# CU320 configuration for Beckhoff card EL6632

# <span id="page-1-0"></span>**1 Sommary**

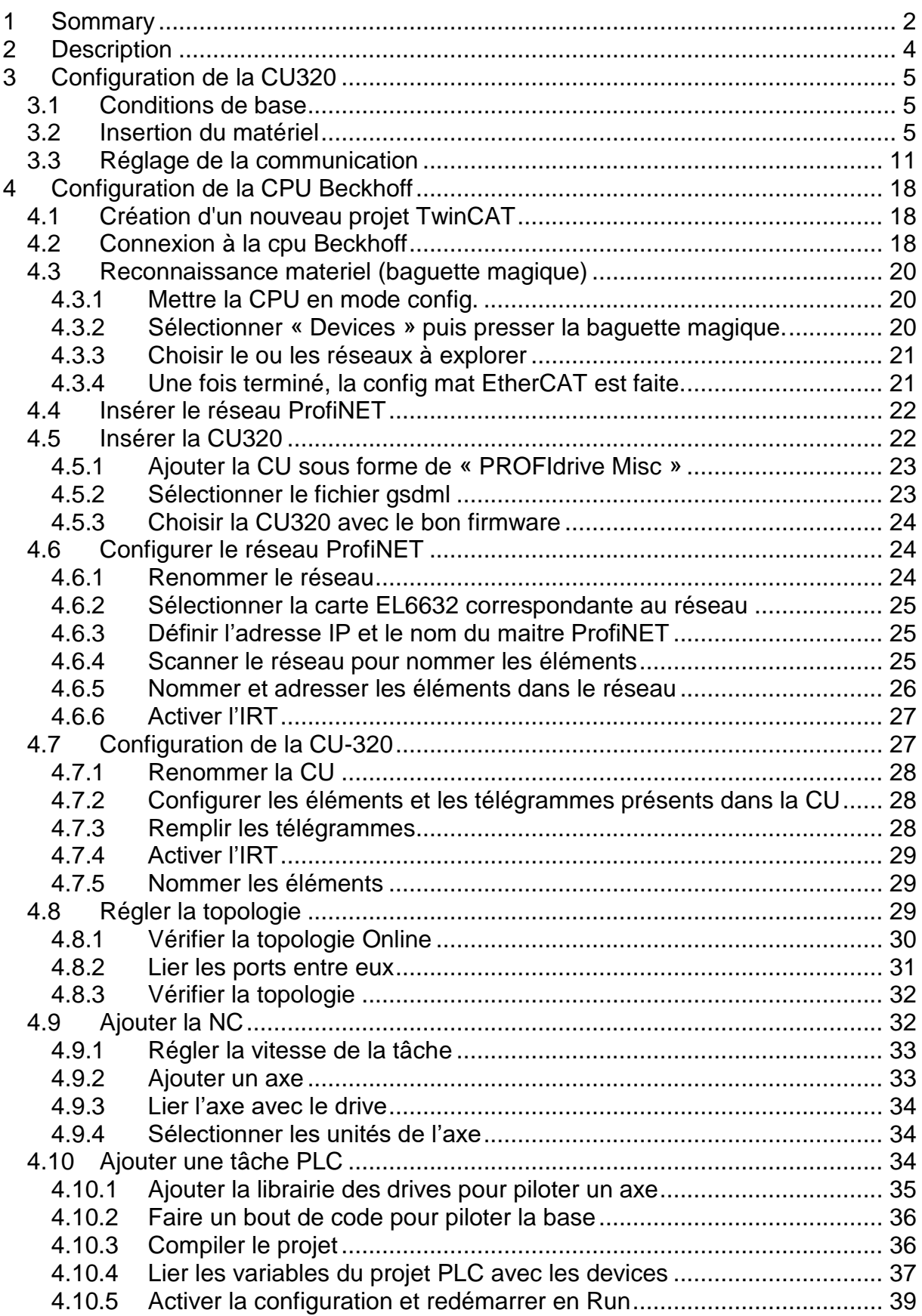

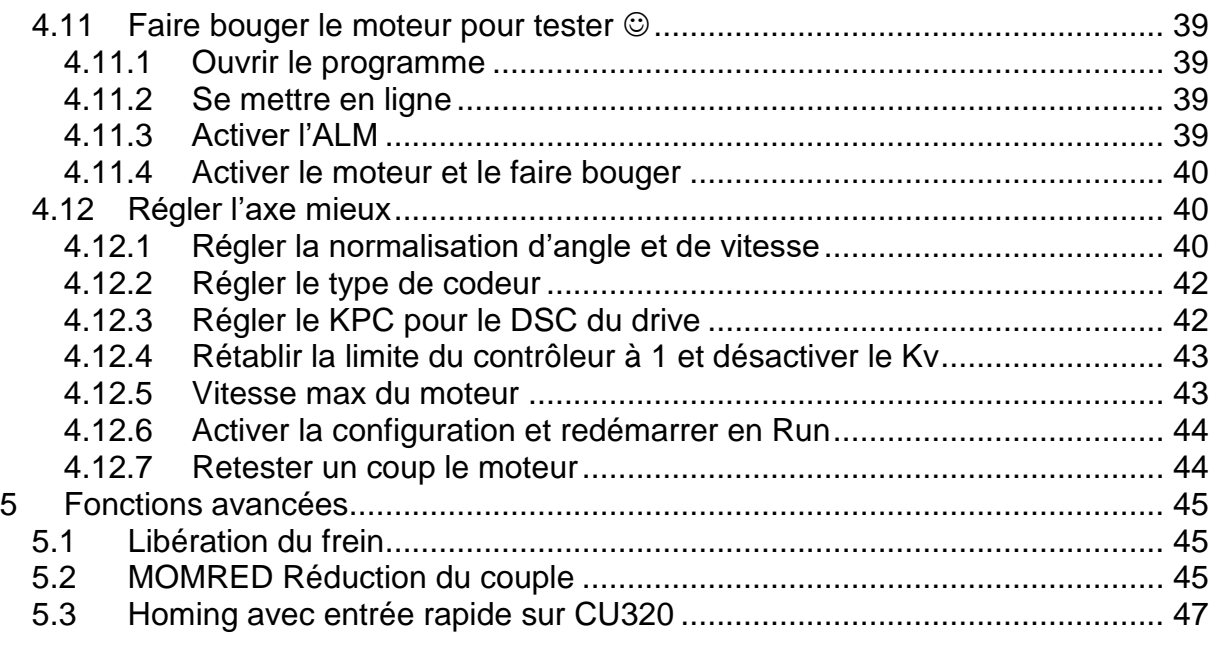

# <span id="page-3-0"></span>**2 Description**

**[Sommary](#page-1-0)** 

# <span id="page-4-0"></span>**3 Configuration de la CU320**

**[Sommary](#page-1-0)** 

### <span id="page-4-1"></span>**3.1 Conditions de base**

- 1) Choix de la version de firmware de la CU320 et le cas échéant, mettre à jour la version présente sur la carte. La procédure pour ça est ailleurs. ;)
- 2) Création d'un nouveau projet avec Starter.

### <span id="page-4-2"></span>**3.2 Insertion du matériel**

3) "Insert single drive unit" d'une CU320-2 PN version comme la carte CF(05.02.03.09) soit 5.2.3 avec adresse IP sur slot X127 10.11.12.5.

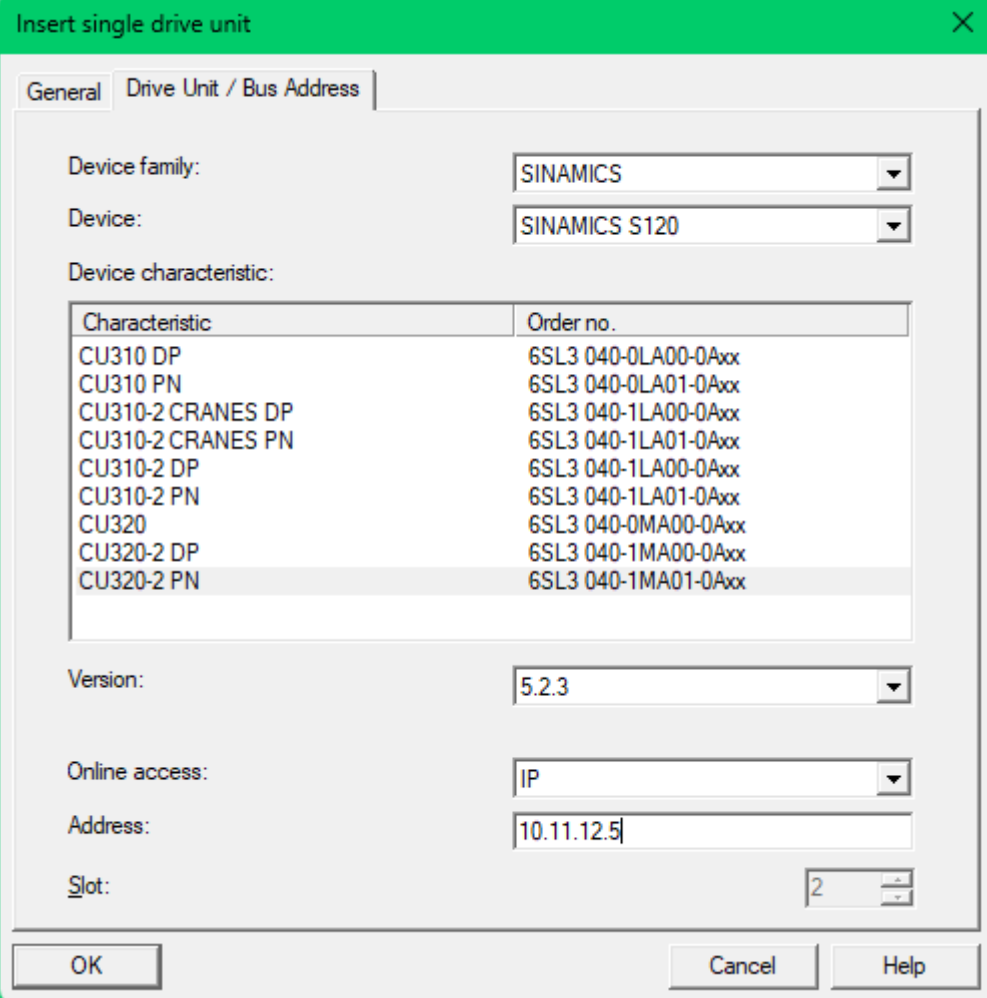

4) Insertion de l'ALM et filter avec Tel370.

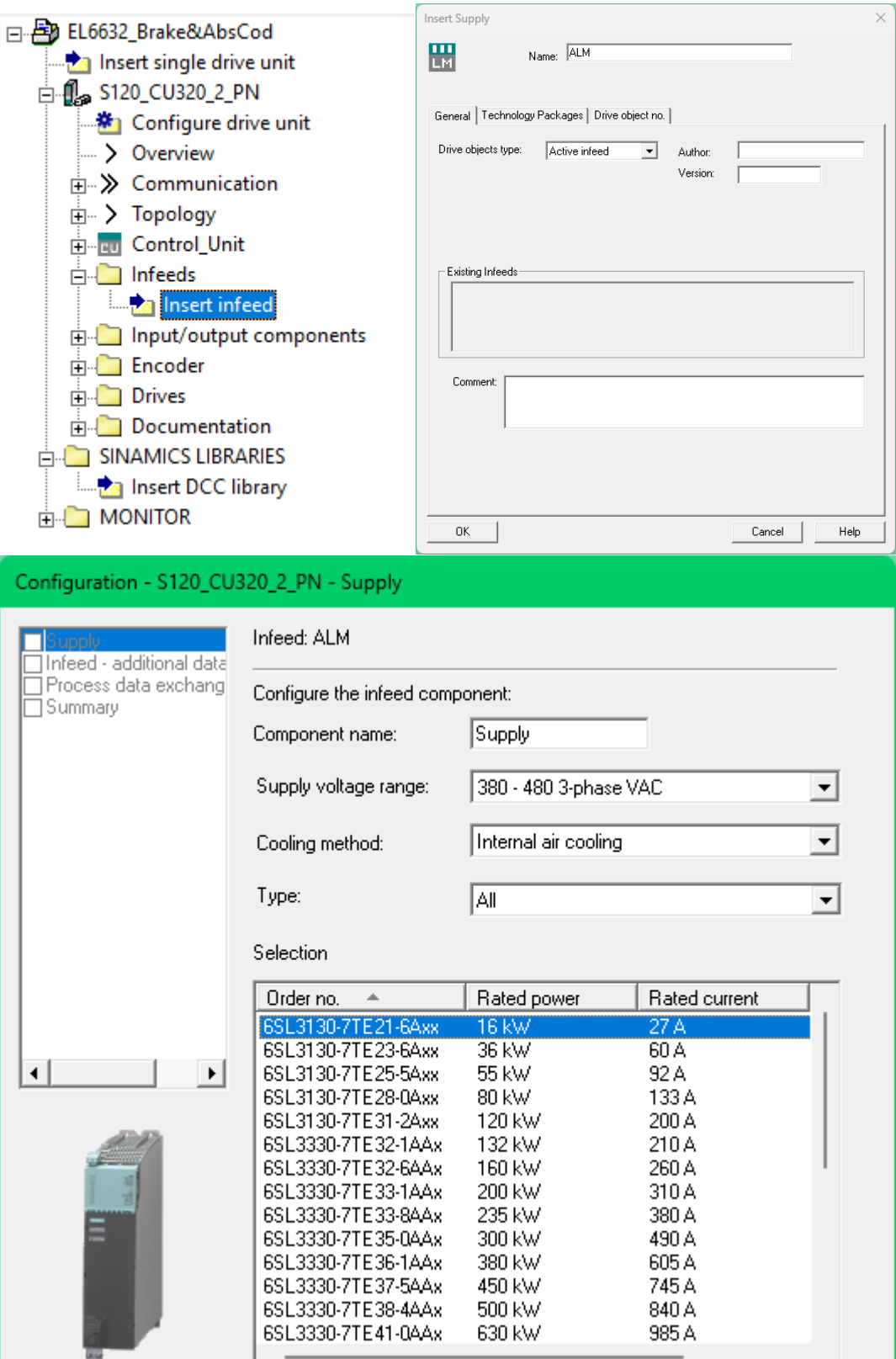

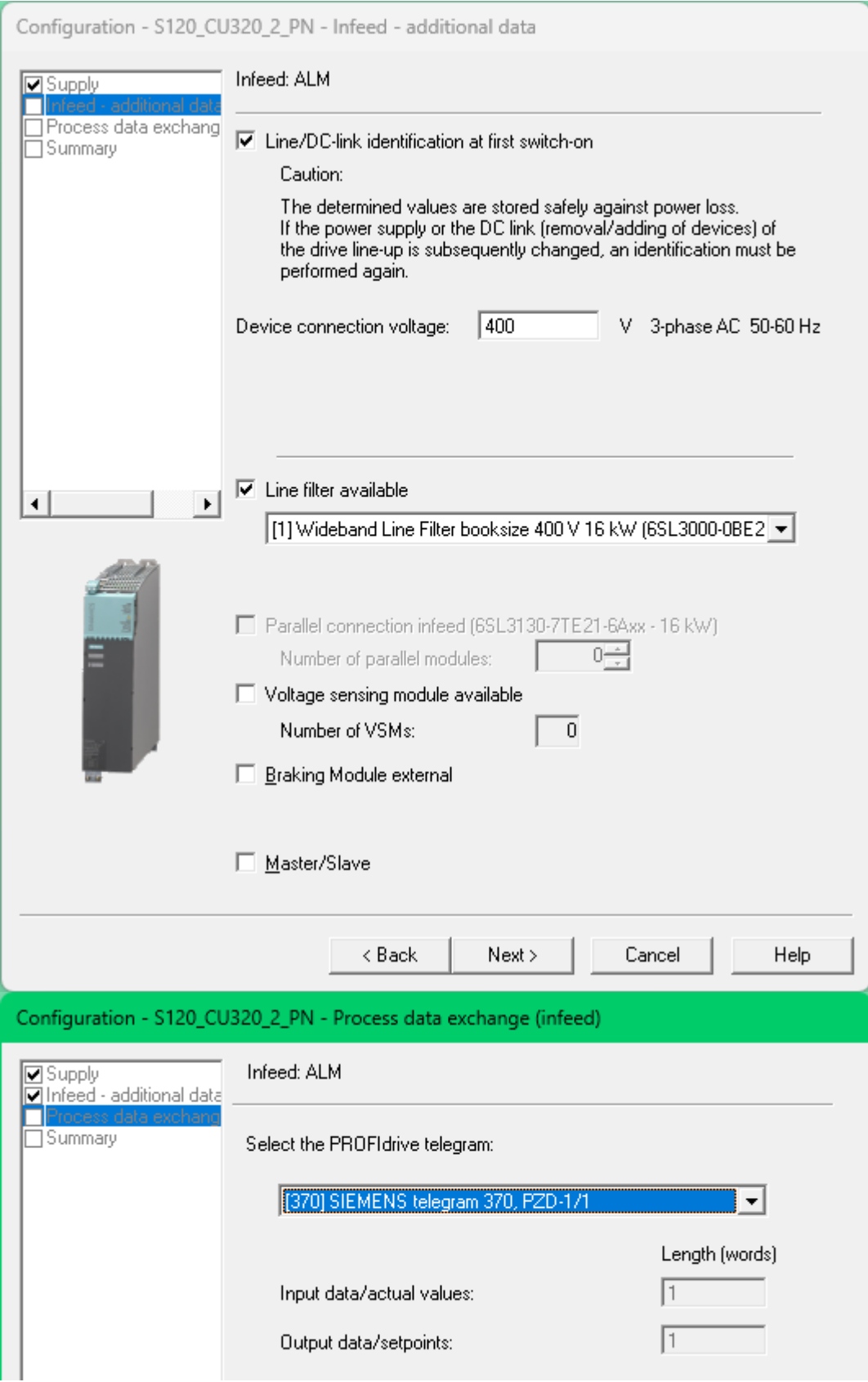

5) Insertion MotorModul avec Tel105.

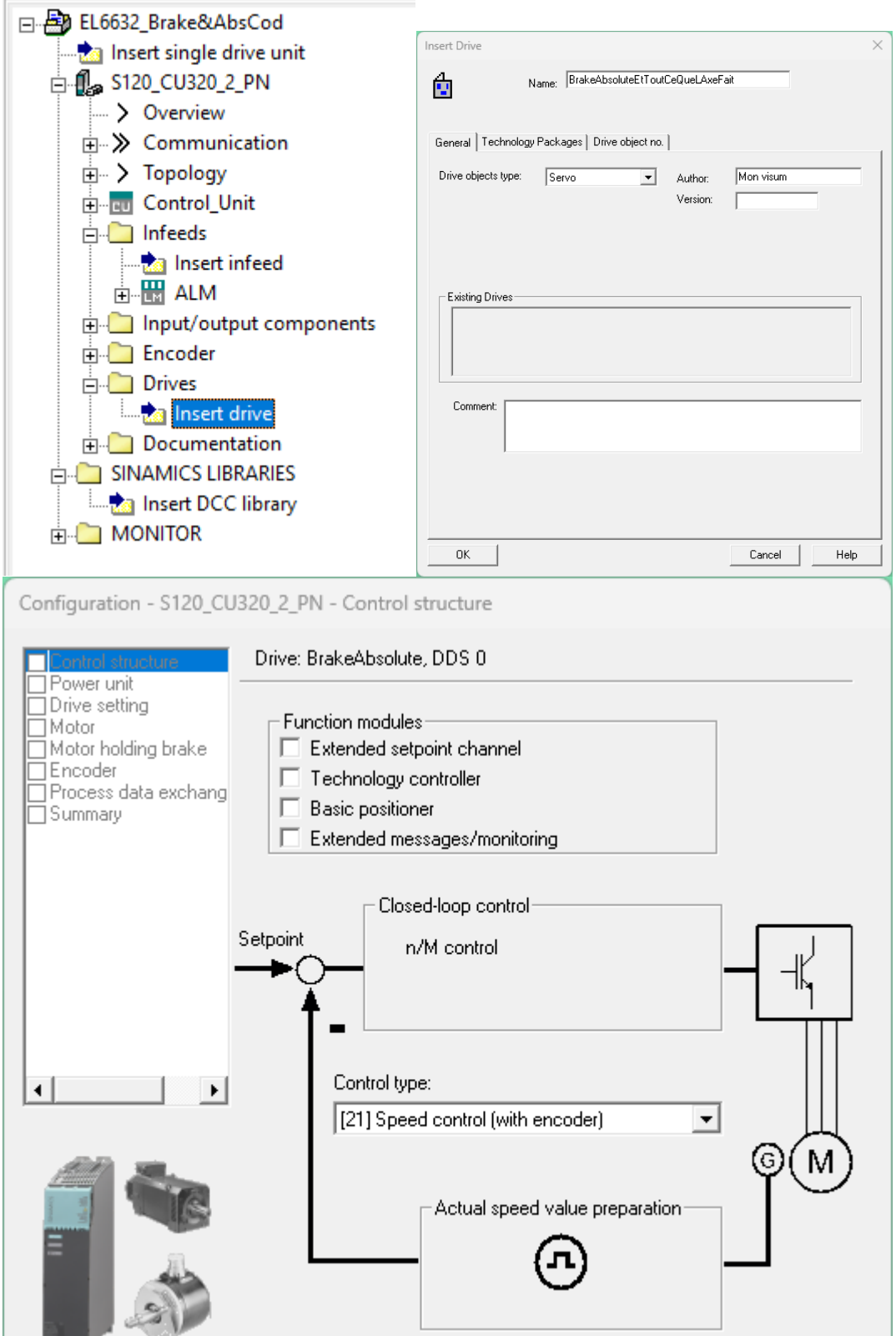

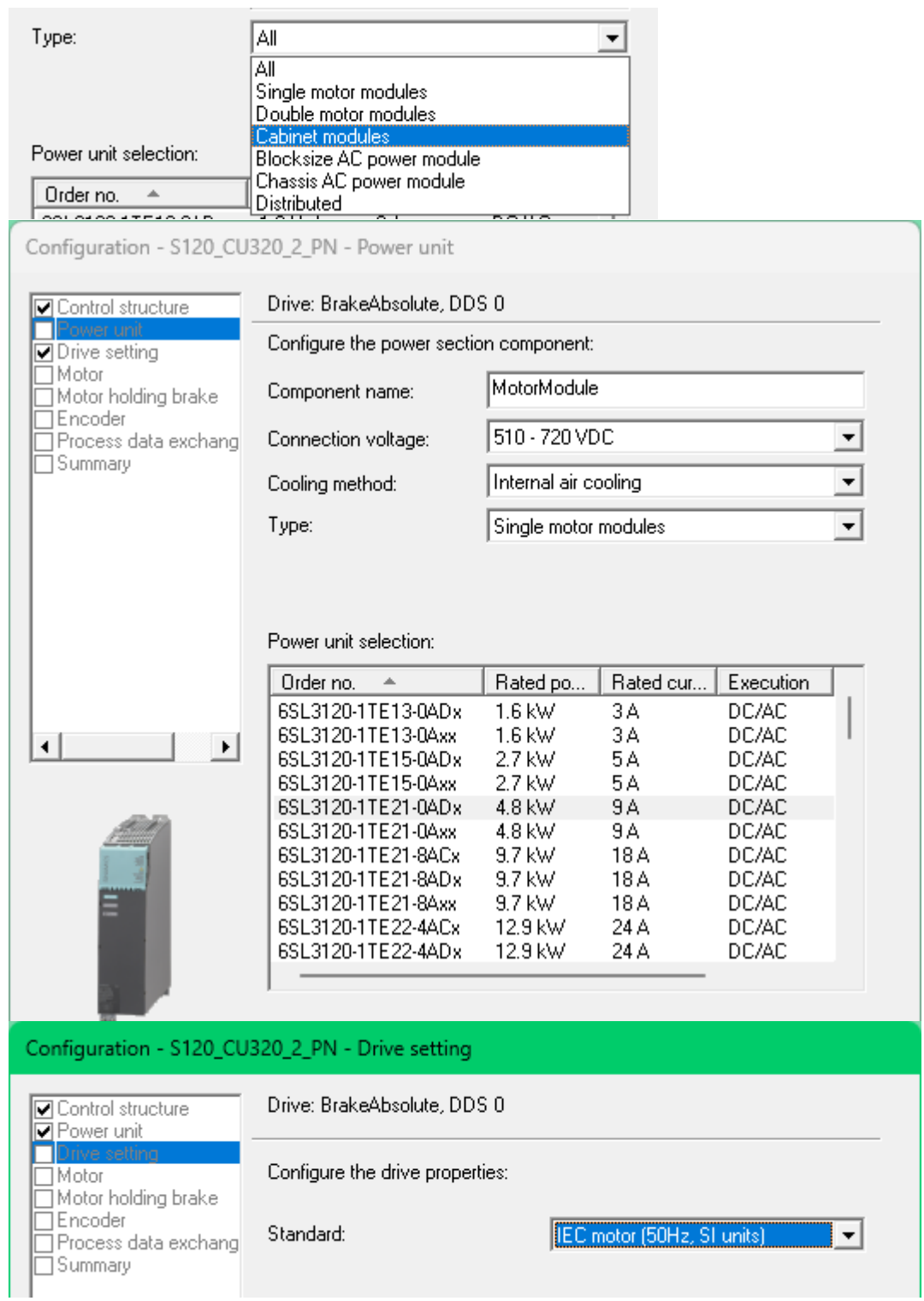

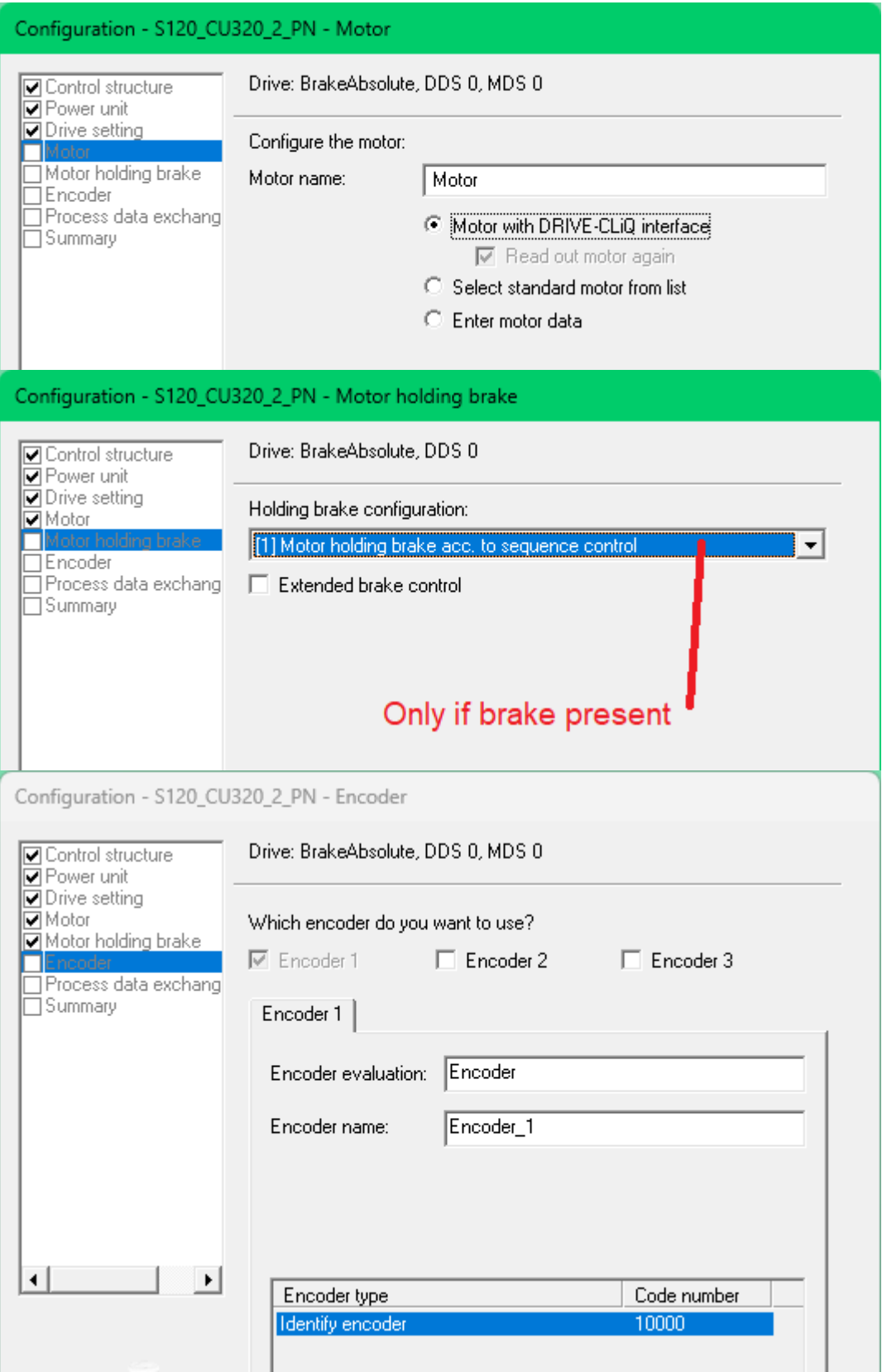

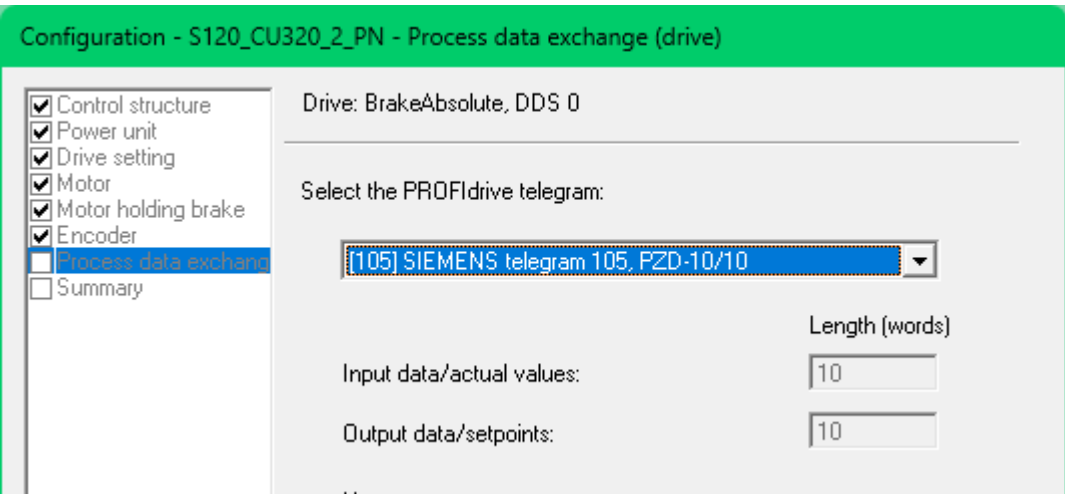

## <span id="page-10-0"></span>**3.3 Réglage de la communication**

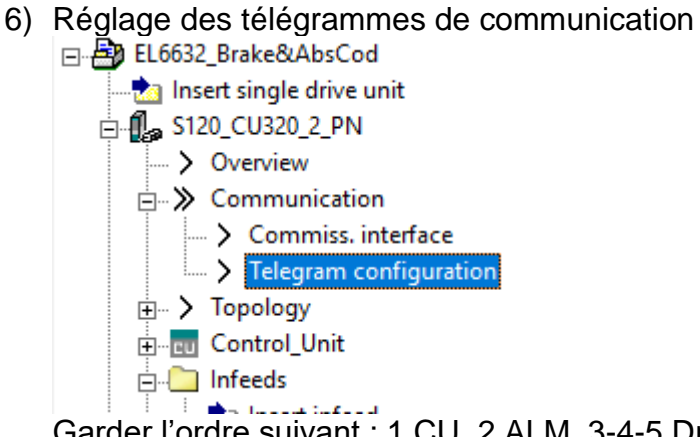

Garder l'ordre suivant : 1 CU, 2 ALM, 3-4-5 Drives. On peut déplacer les

 $|\mathbb{A}|$ ▼

éléments avec les touches à droite. L'ordre doit être le même dans

TwinCat.

7) Si c'est pas fait, sélectionner le télégramme 390 pour la CU.

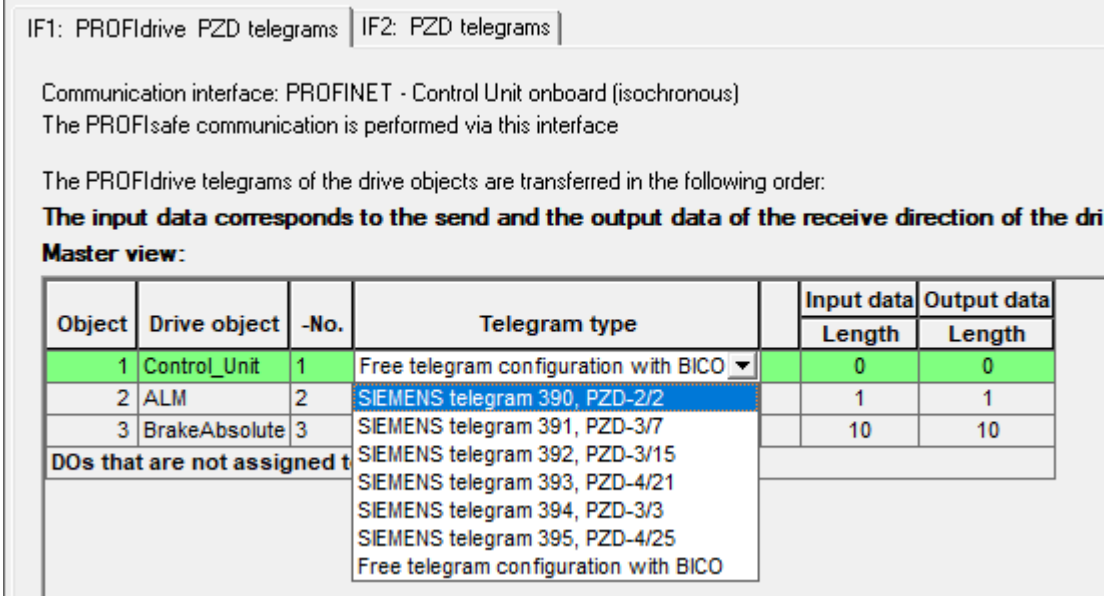

8) Pour que l'adresse du X127 soit prise, il faut sous activation metre en [2] "Active and save configuration".

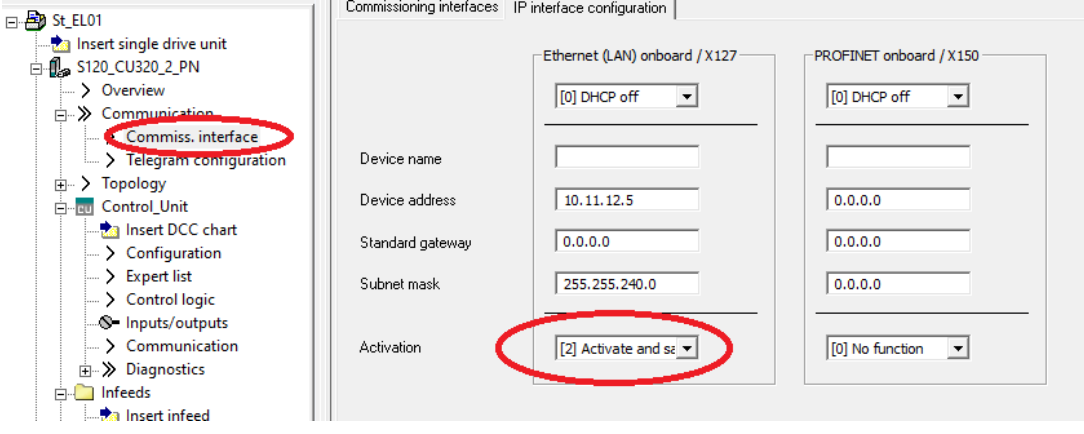

9) Régler la topologie

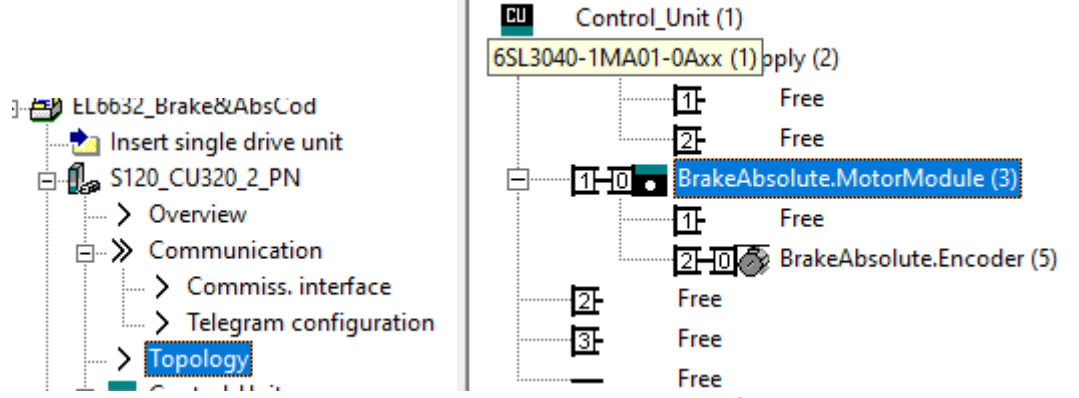

Mettre le niveau de comparaison sur « Low » pour faciliter les changements

de pièces de rechange plus tard dans la vie.

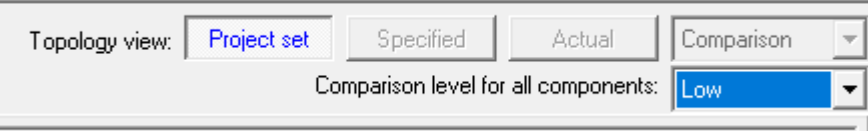

10)Charger la carte CF avec Starter et la mettre dans l'appareil.

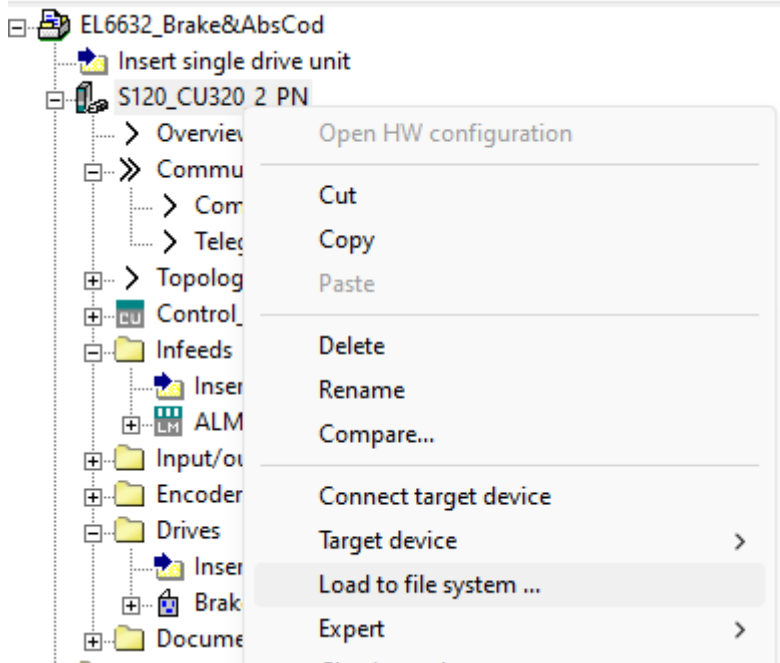

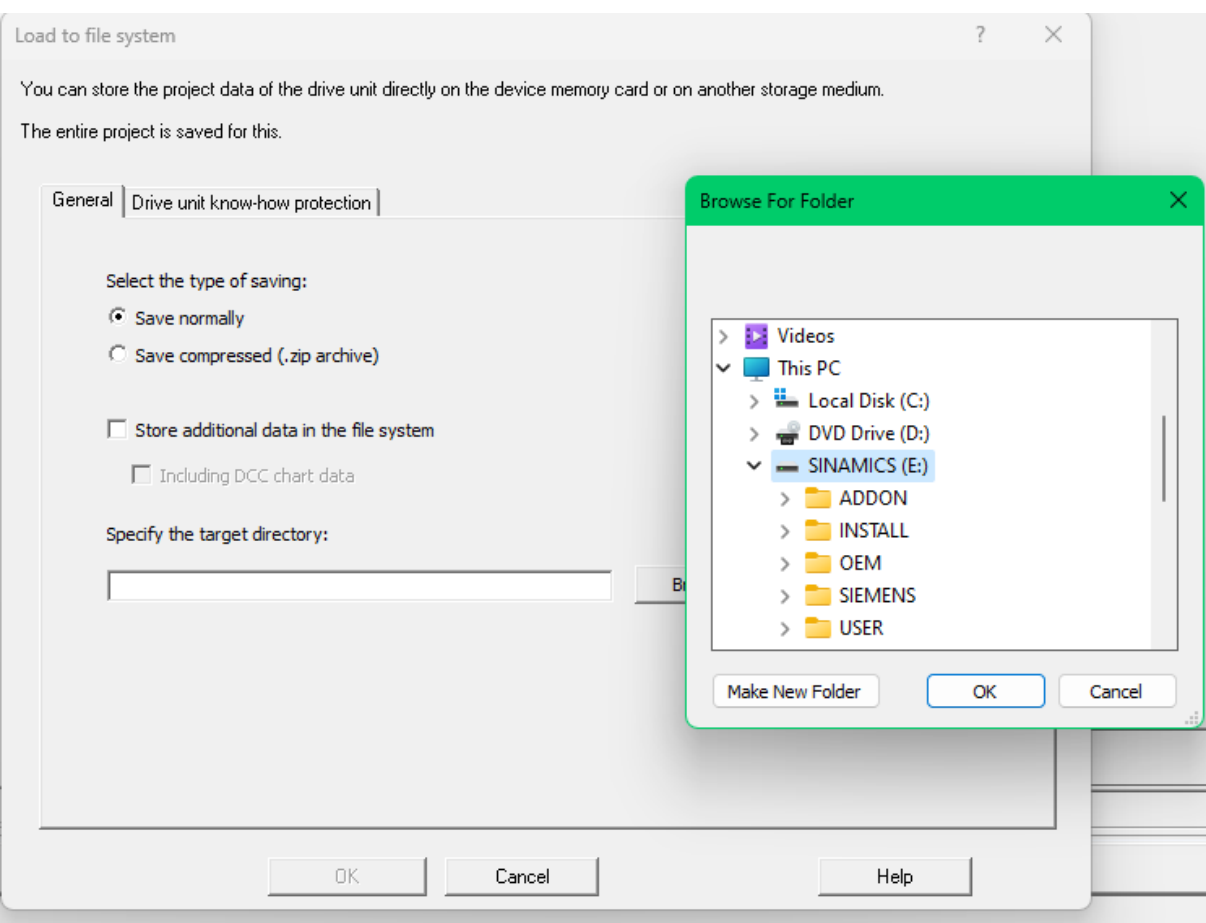

11)Remettre la carte dans la CU-320 et mettre sous tension. Si changement de firmware, attendre quelques minutes que toutes les LEDs clignotten t en rouge. Dans le doute, aller prendre un café. C'est toujours moins long que de devoir recommencer. A la fin, couper la machine et redémarrer.

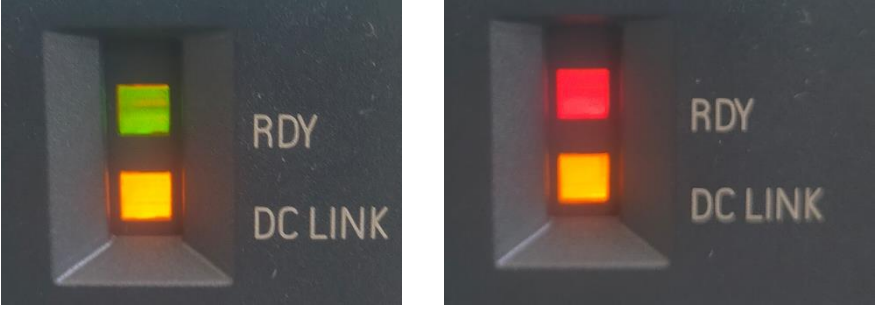

12)Se connecter à la CU-320. Pour cela, régler le PG/PC

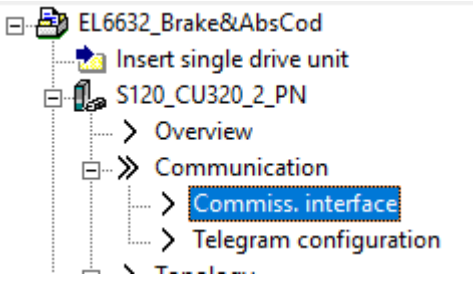

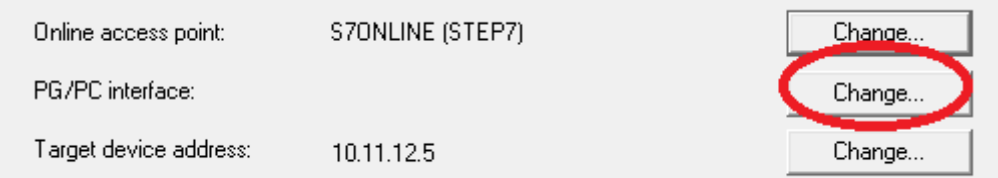

Sélectionner la carte ethernet reliée à la CU-320. Choisir la ligne qui termine par TCPIP.2 (ou 1 mais pas celui avec Auto). Faire attention que la carte ait l'adresse IP dans le même sous-réseau que la CU-320.

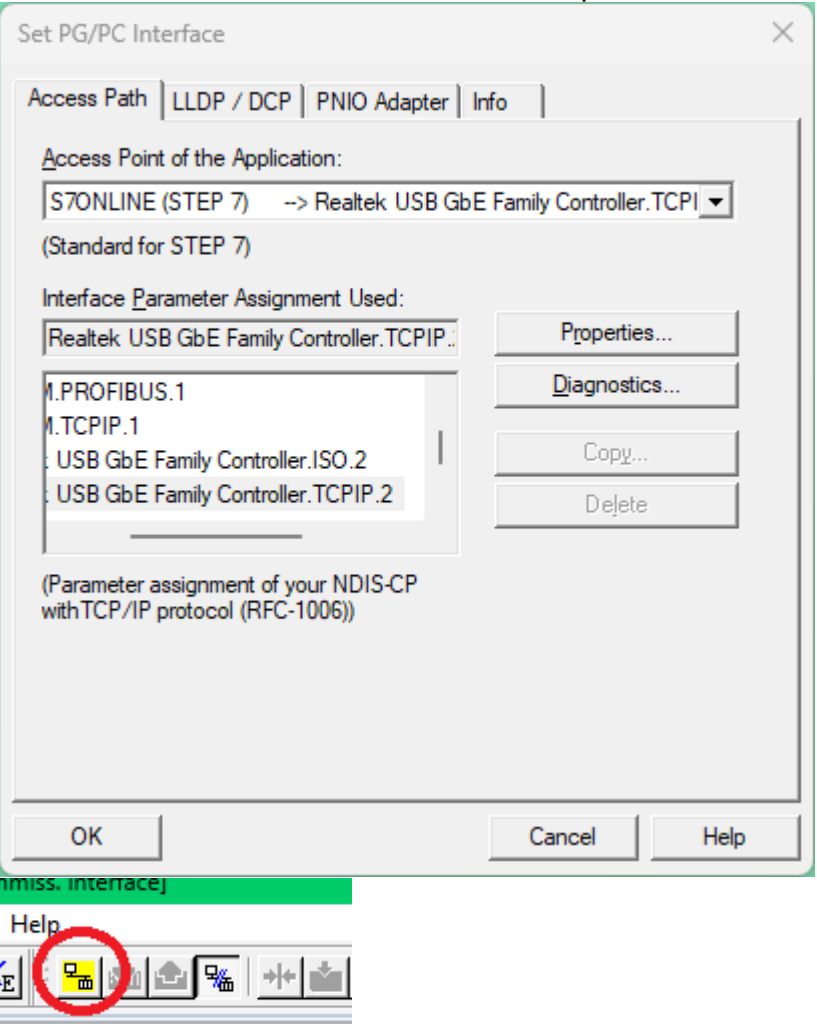

13)Vérifier que la topologie est correcte. Si c'est pas pareil des deux côtés, il faut retravailler ça.

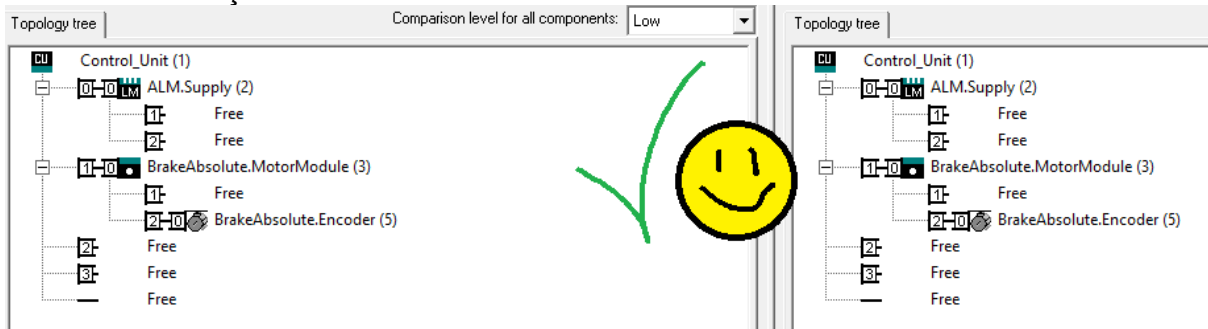

### 14)Vérifier que le moteur a bien été détecté par le DriveCliQ.

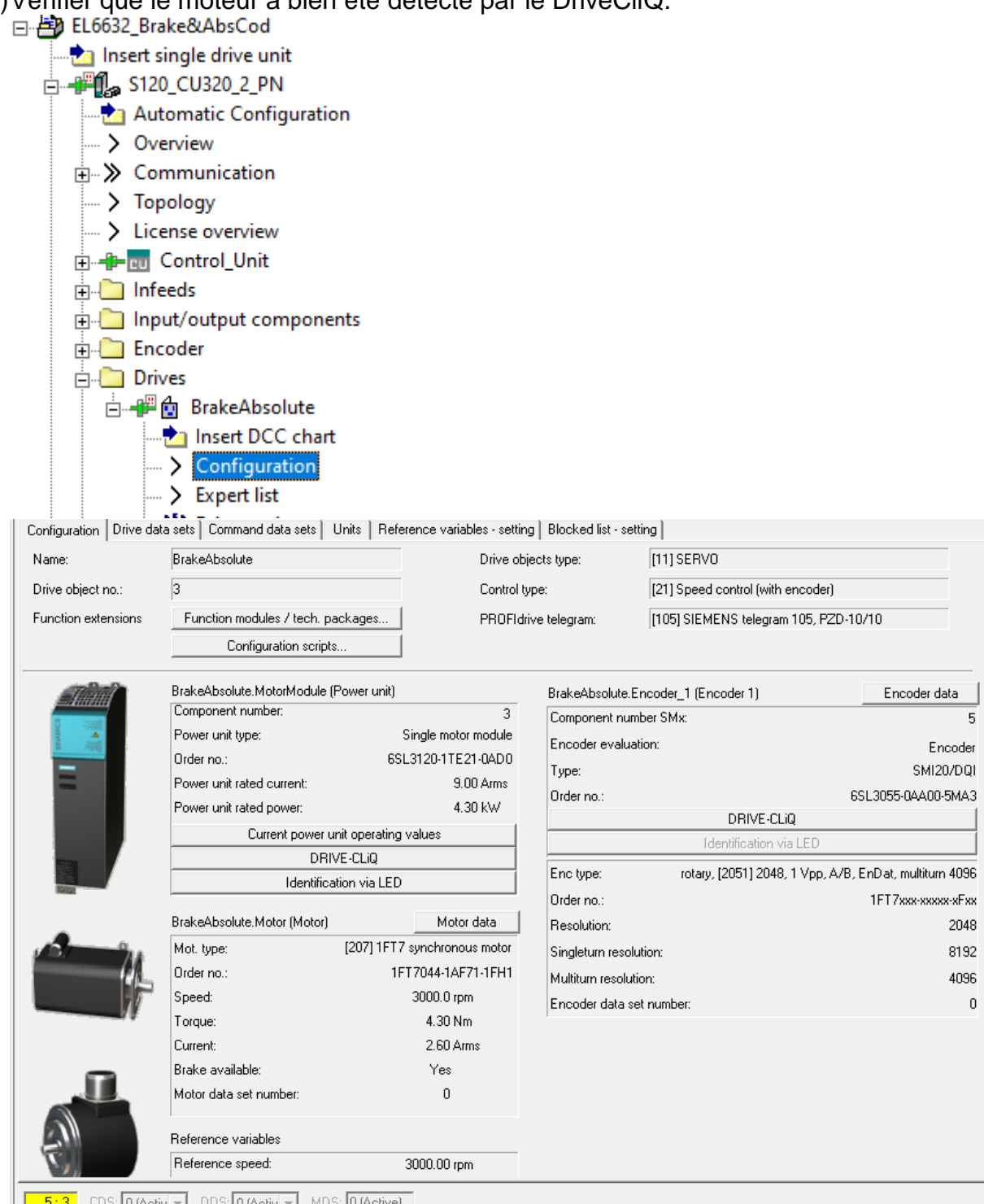

**15:3** CDS: **DRACTER INDER INDES: DEACTAMP ON CONTROL**<br>15)Contrôle du champ tournant de l'ALM important avant de faire bouger un moteur. Se fait avec un appareil externe.

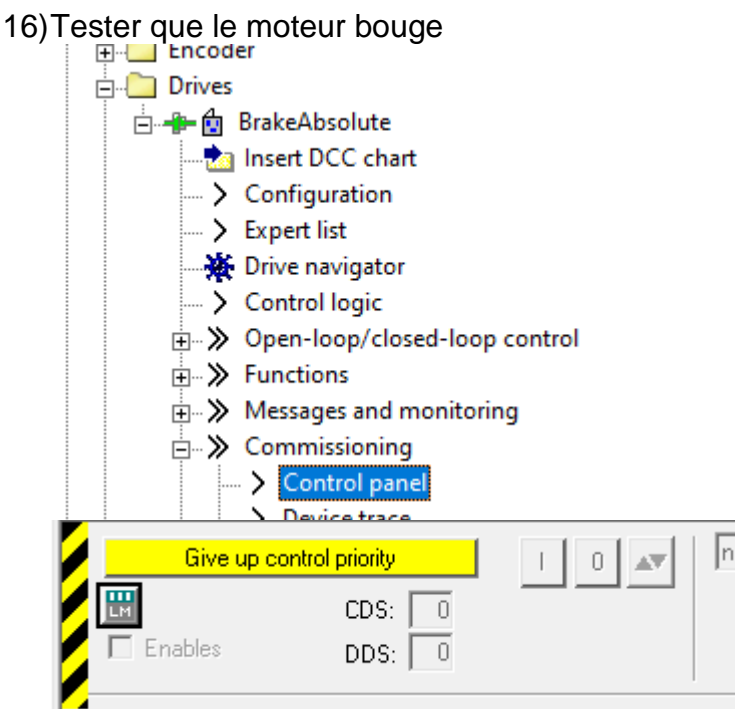

17)Une fois que tout est correct, récupérer les données des moteurs dans le projet offline.

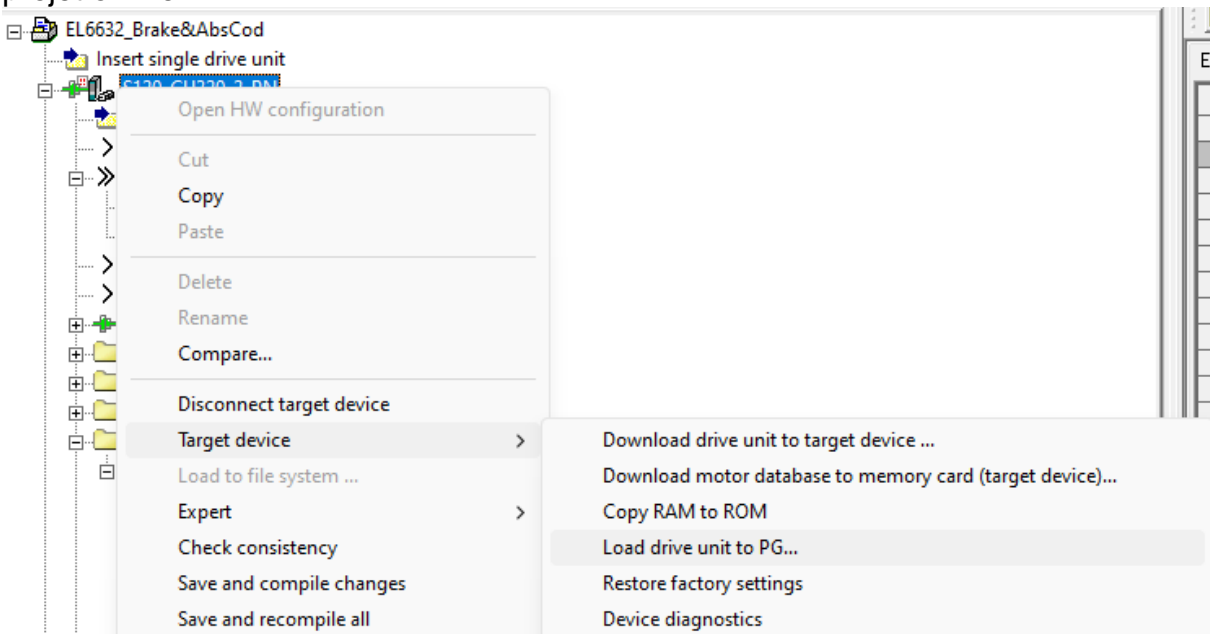

# <span id="page-17-0"></span>**4 Configuration de la CPU Beckhoff**

### **[Sommary](#page-1-0)**

# <span id="page-17-1"></span>**4.1 Création d'un nouveau projet TwinCAT**

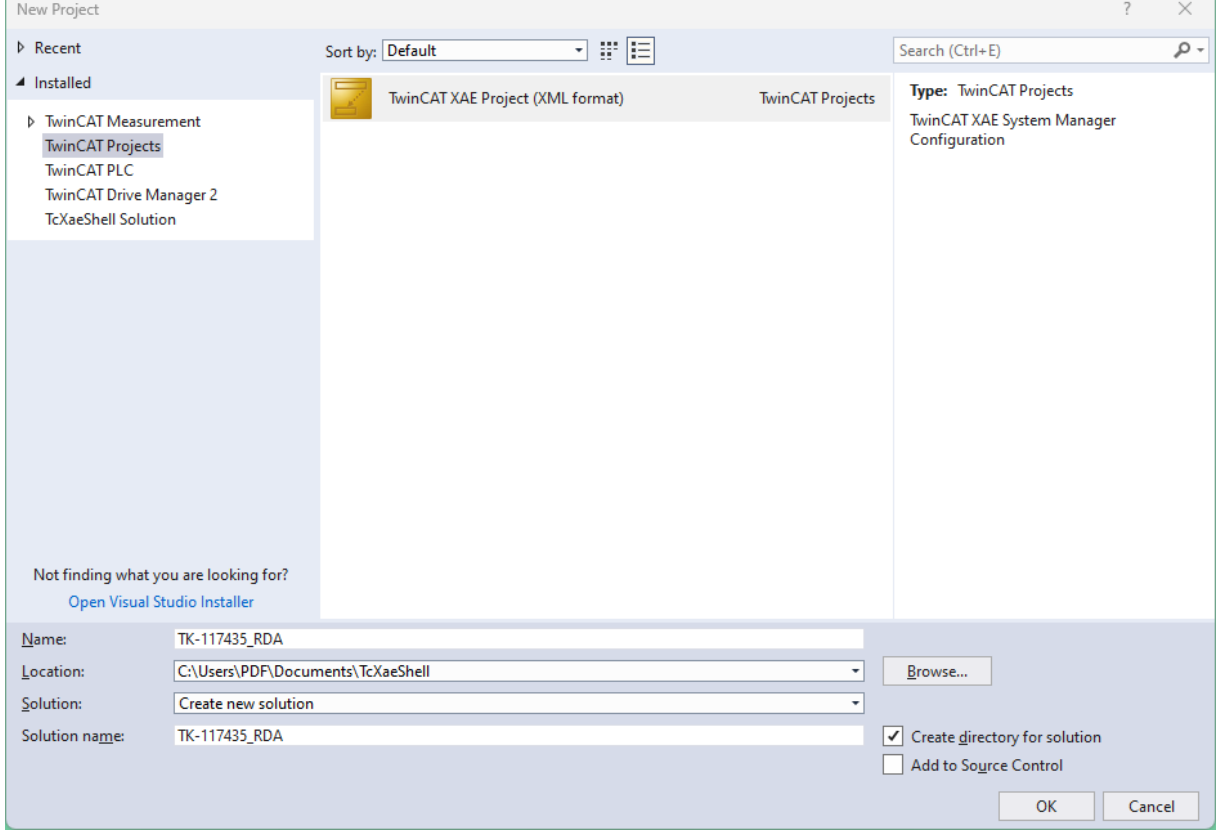

# <span id="page-17-2"></span>**4.2 Connexion à la cpu Beckhoff**

| EL6632 Brake AbsCoder - TcXaeShell                |                                                                                                    |
|---------------------------------------------------|----------------------------------------------------------------------------------------------------|
| Project<br>Debug<br>Build<br>View<br>File<br>Edit | TwinCAT TwinSAFE PLC<br>Team<br>Scope<br>Window<br><b>Tools</b><br><b>Help</b>                                         |
| ▒ㅇ-ㅇ│첩 - 첩 - 헠 쁘 ≝│ 米 라 습│ 9 - 오 -│Release        | $\overline{\phantom{a}}$ TwinCAT RT (x64)<br>$\bullet$ Attach $\bullet$                                                |
|                                                   | ∈\$.                                                                                                    |
| Solution Explorer                                 | <local><br/><math>\mathbf{v}</math> + <math>\mathbf{x}</math><br/><math>P - 66CC48</math><br/>(10.11.12.1.1.1)</local> |
|                                                   | DPWP0002-PUPLC1<br>(172.17.2.141.1.1)                                                                                  |
| Search Solution Explorer (Ctrl+è)                 | Choose Target System<br>ا - ه                                                                                          |

Si nécessaire, créer la route.

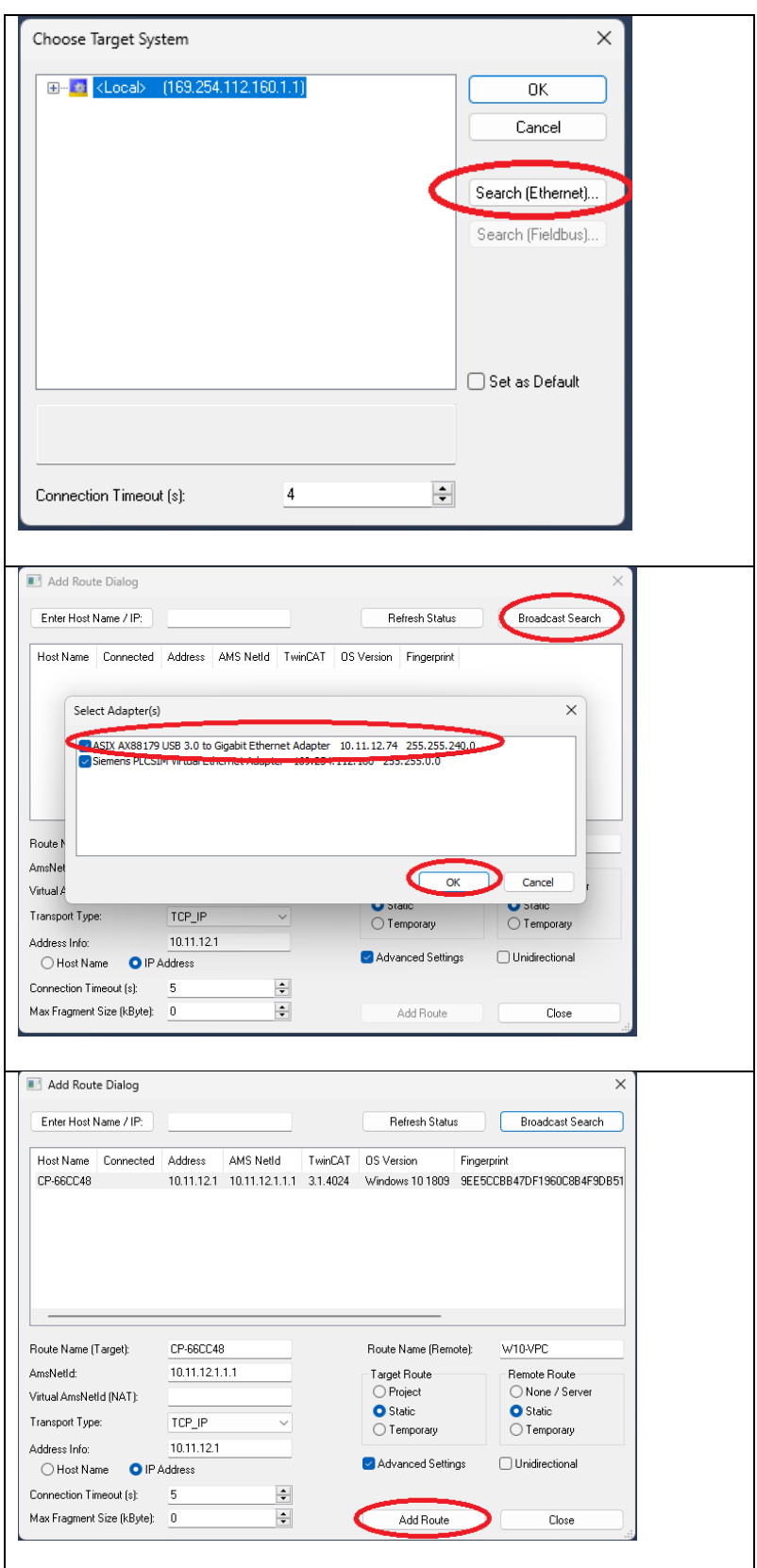

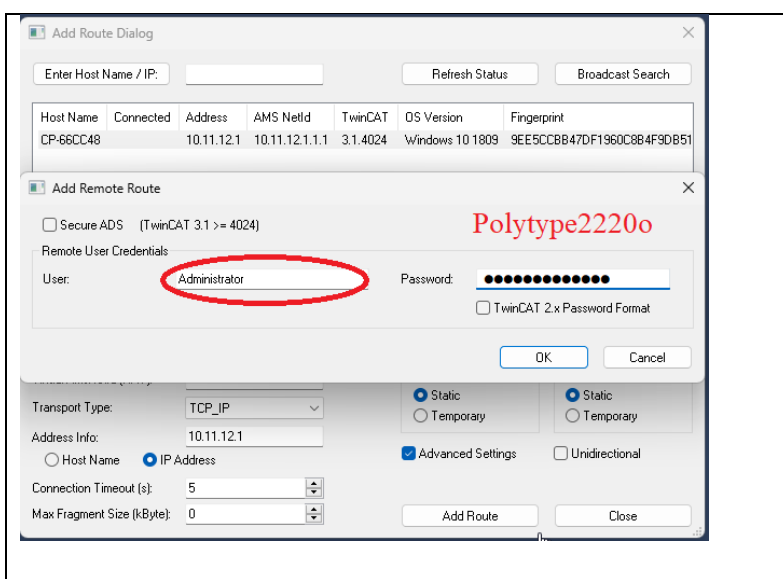

A la fin, la bonne CPU doit être sélectionnée.

|                                                                               | IwinSAFE PLC leam Scope lools Window |  | Help |  |
|-------------------------------------------------------------------------------|--------------------------------------|--|------|--|
| $\left\lceil \frac{1}{2} \right\rceil$ Release $\rightarrow$ TwinCAT RT (x64) |                                      |  |      |  |
| O 66CC48                                                                      |                                      |  |      |  |
|                                                                               |                                      |  |      |  |

### <span id="page-19-0"></span>**4.3 Reconnaissance materiel (baguette magique) [Sommary](#page-1-0)**

<span id="page-19-2"></span><span id="page-19-1"></span>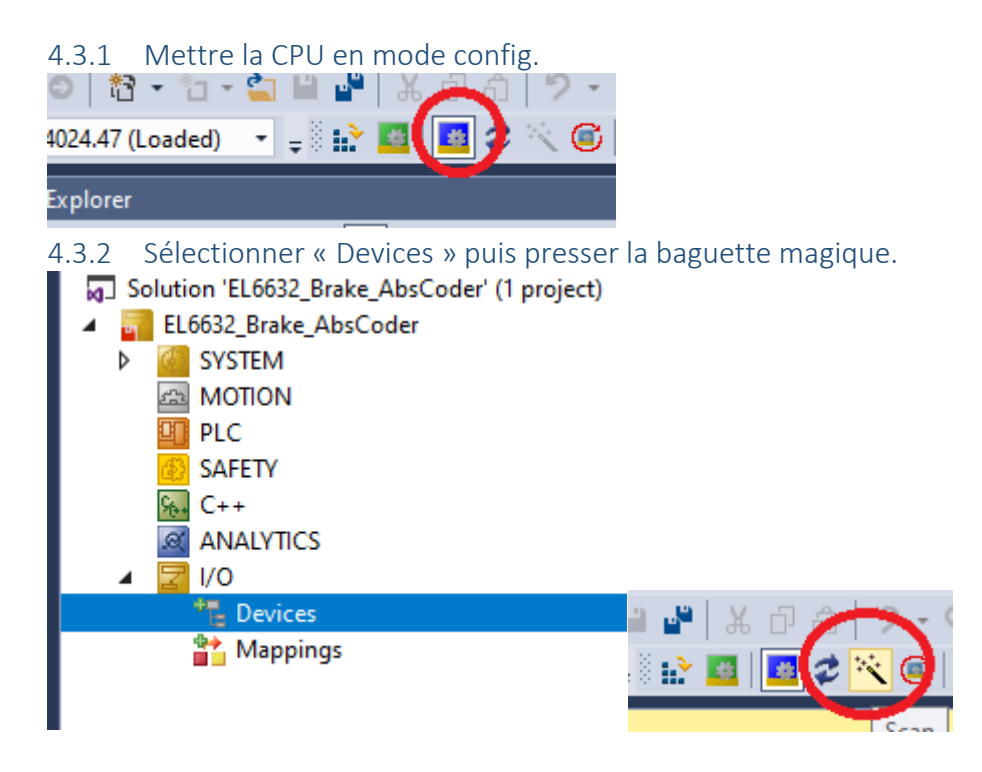

#### <span id="page-20-0"></span>4.3.3 Choisir le ou les réseaux à explorer

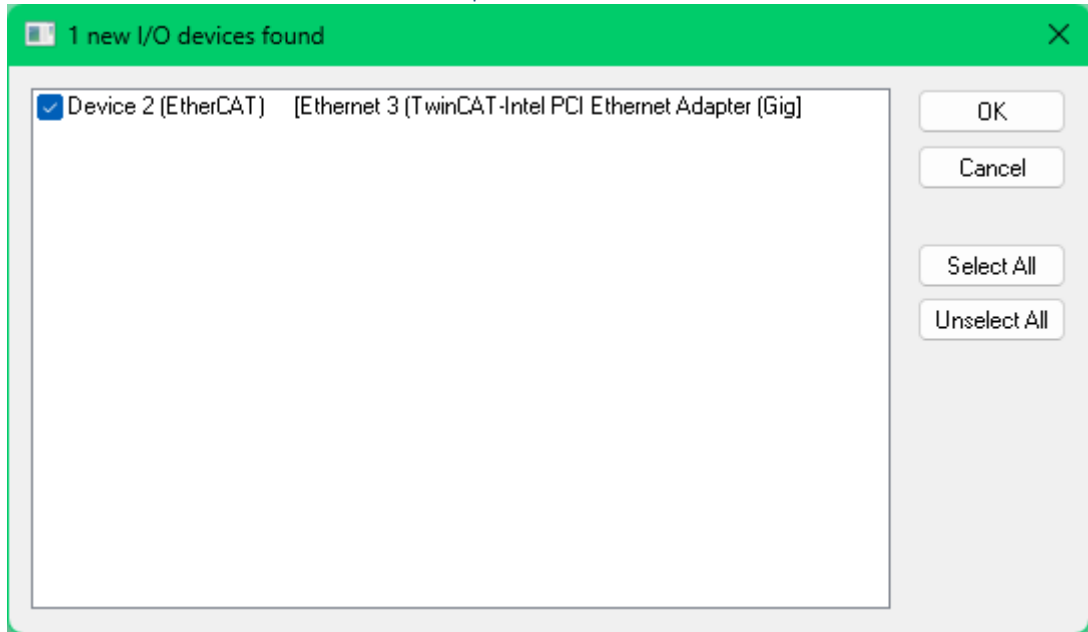

Pour le reste, répondre OK ou YES aux questions.

<span id="page-20-1"></span>4.3.4 Une fois terminé, la config mat EtherCAT est faite.

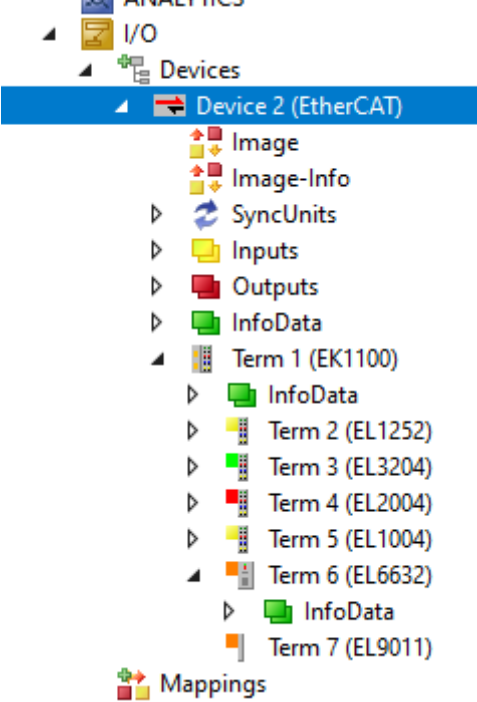

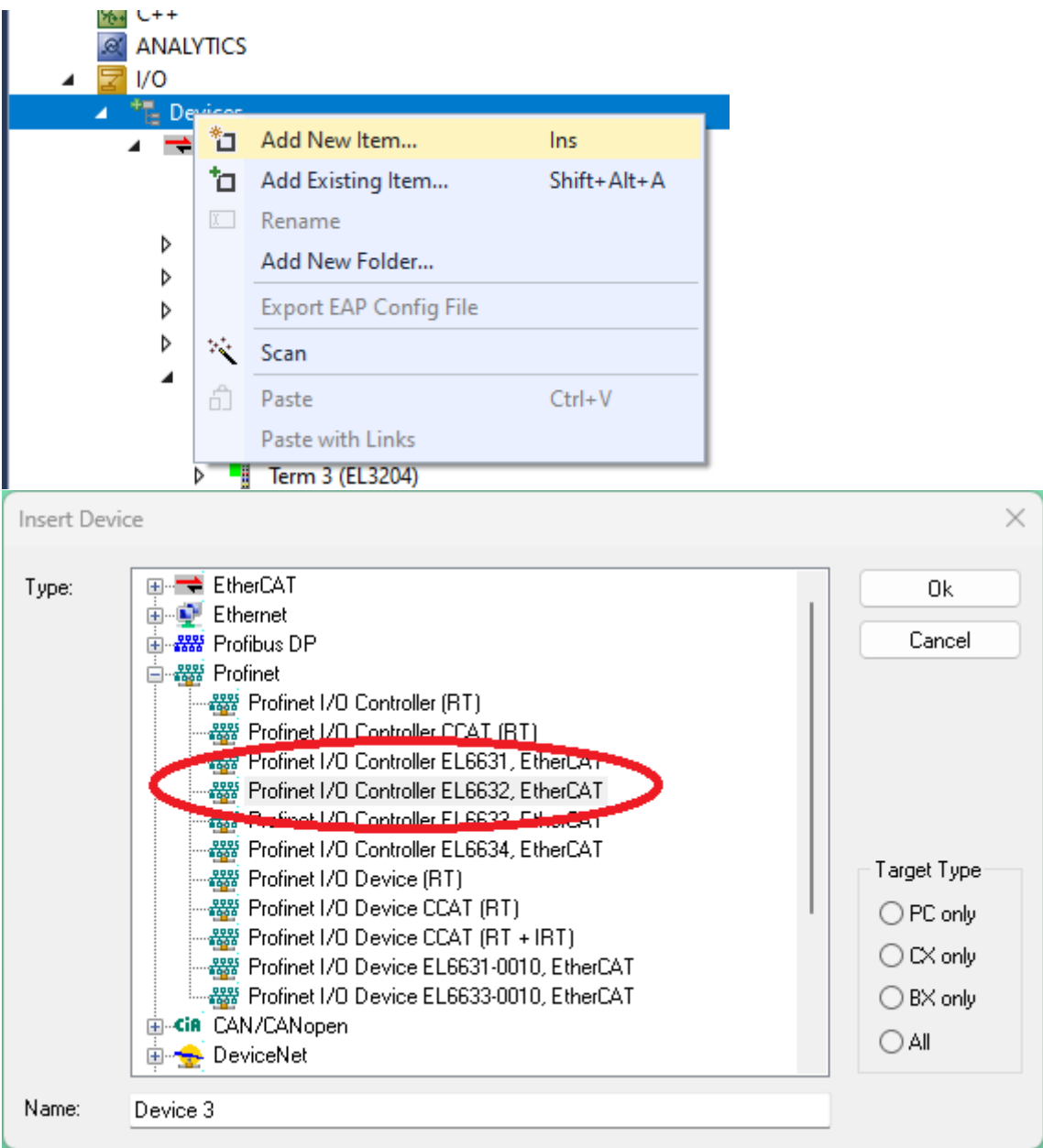

# <span id="page-21-0"></span>**4.4 Insérer le réseau ProfiNET**

### <span id="page-21-1"></span>**4.5 Insérer la CU320**

#### <span id="page-22-0"></span>4.5.1 Ajouter la CU sous forme de « PROFIdrive Misc » (sinon on ne pourra pas lier les drives à la NC. )

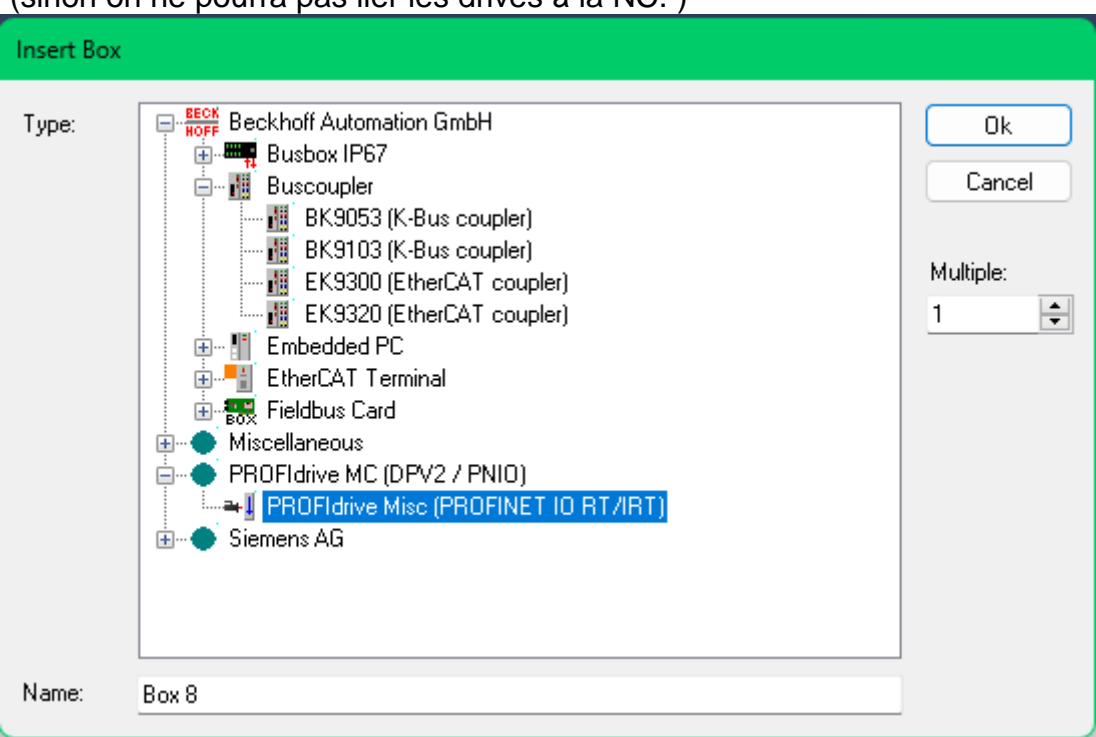

### <span id="page-22-1"></span>4.5.2 Sélectionner le fichier gsdml

Si il ne se trouve pas dans le dossier du screenshot, il faut le télécharger sur le site de Siemens ou le demander à un gentil collègue. Il ne se mettra pas tout seul dans ce dossier la première fois.

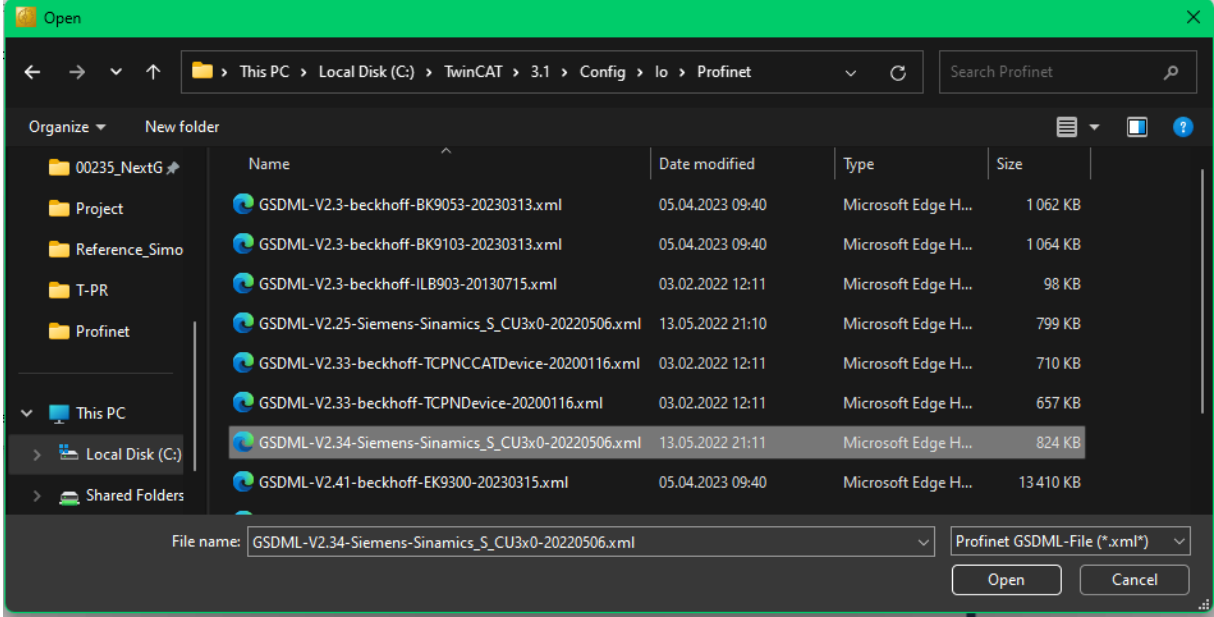

#### <span id="page-23-0"></span>4.5.3 Choisir la CU320 avec le bon firmware

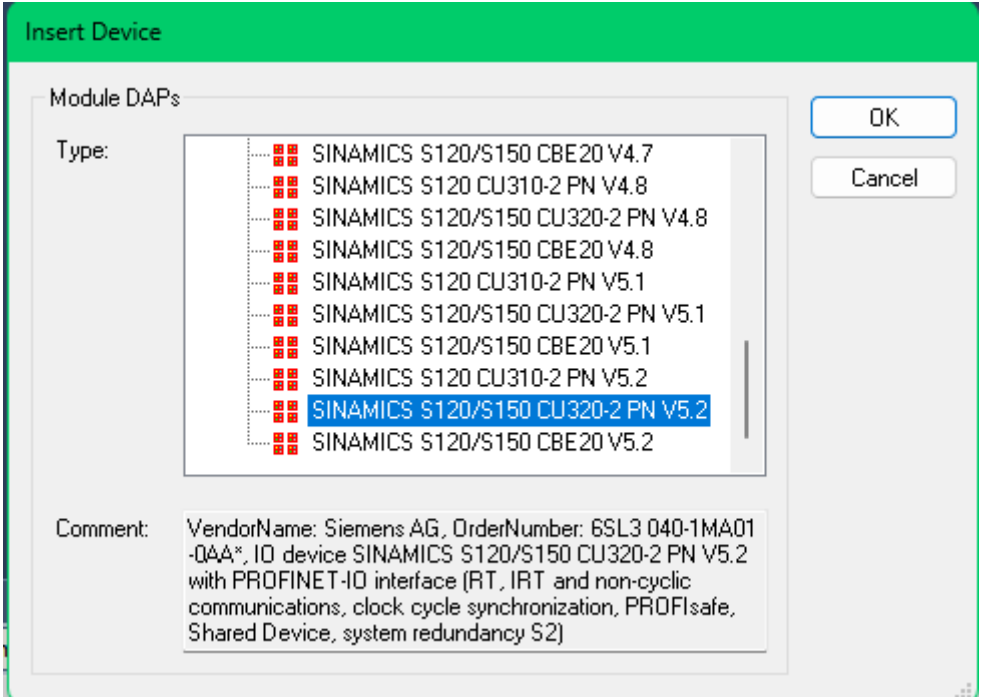

# <span id="page-23-1"></span>**4.6 Configurer le réseau ProfiNET**

<span id="page-23-2"></span>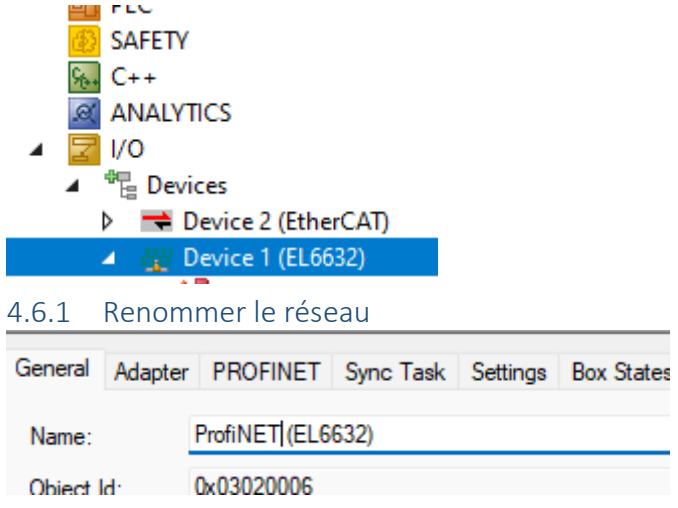

#### <span id="page-24-0"></span>4.6.2 Sélectionner la carte EL6632 correspondante au réseau Cette opération est nécessaire si il y a plusieurs cartes

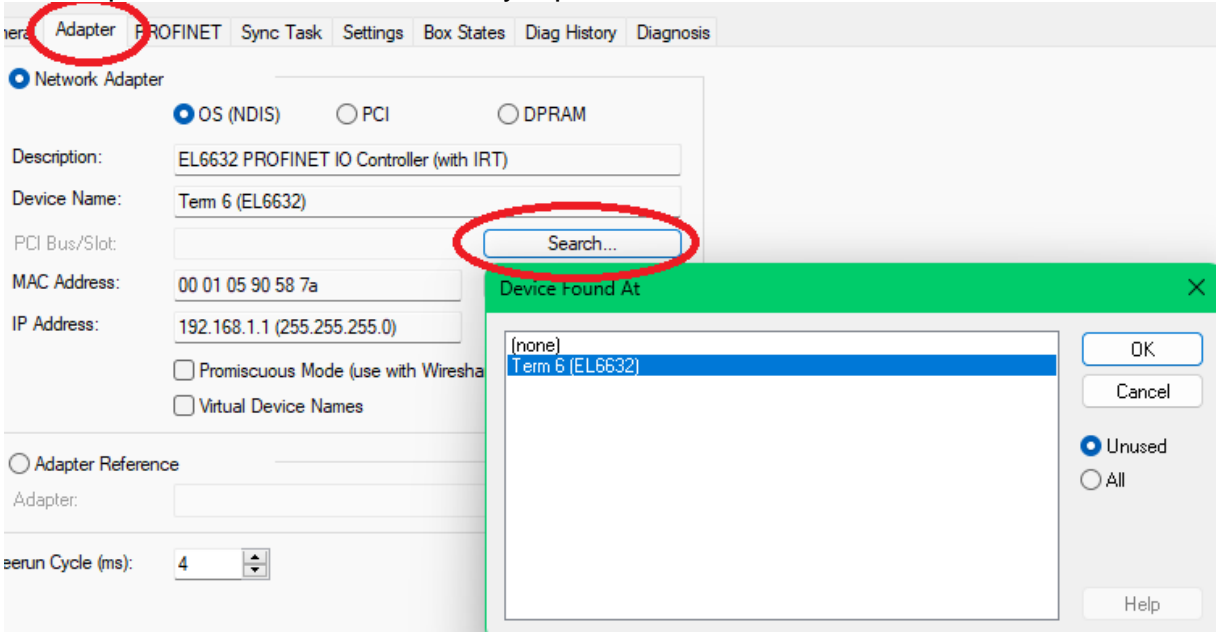

### <span id="page-24-1"></span>4.6.3 Définir l'adresse IP et le nom du maitre ProfiNET

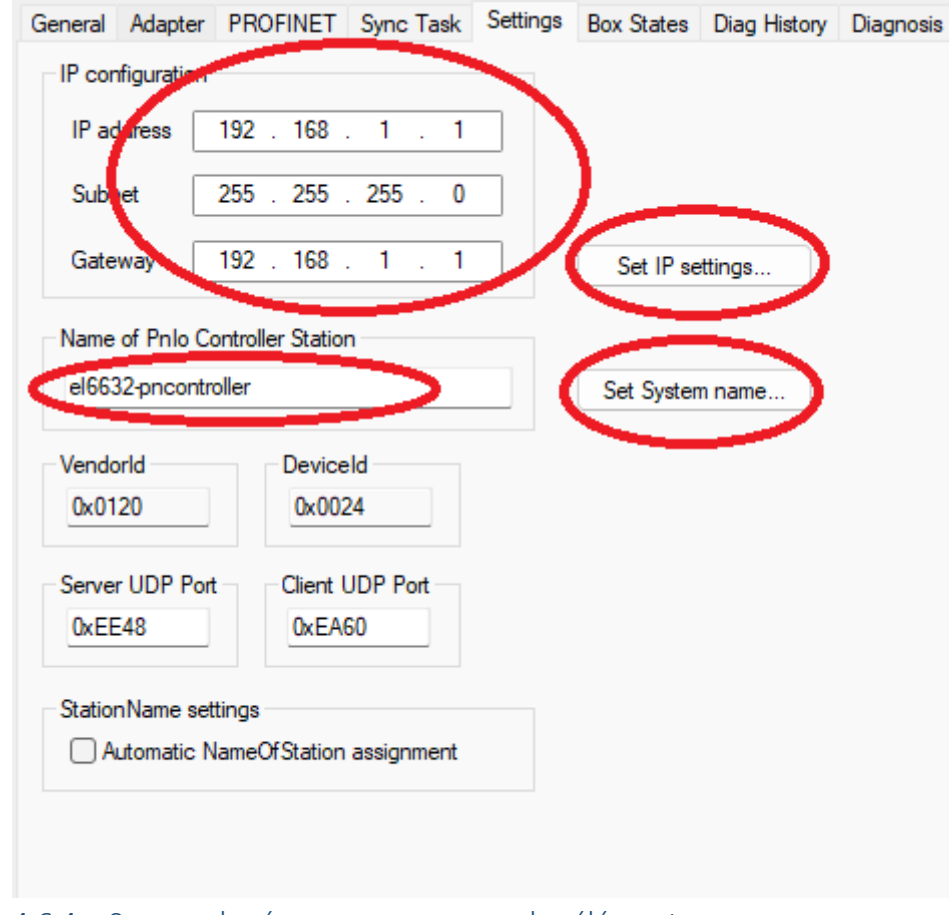

### <span id="page-24-2"></span>4.6.4 Scanner le réseau pour nommer les éléments Activer la configuration puis redémarrer en mode config

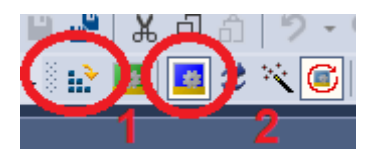

#### <span id="page-25-0"></span>4.6.5 Nommer et adresser les éléments dans le réseau

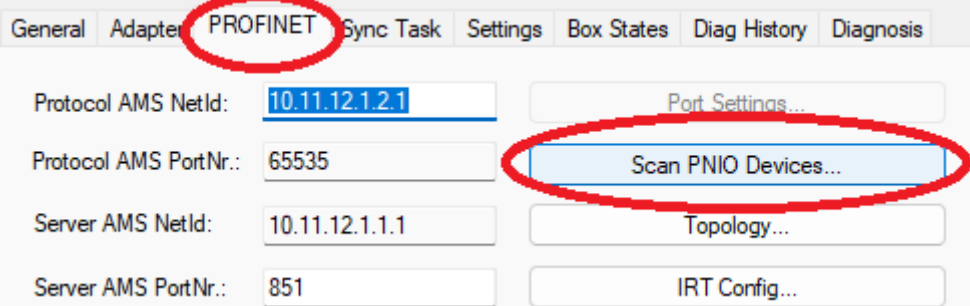

Identifier les éléments. Le bouton « Start Signal » permet de faire clignoter des LEDs sur l'élément.

Ensuite, pour chacun mettre le nom ProfiNET, l'adresse IP et valider avec les boutons « Set Stationname » et « Set Ip configuration ».

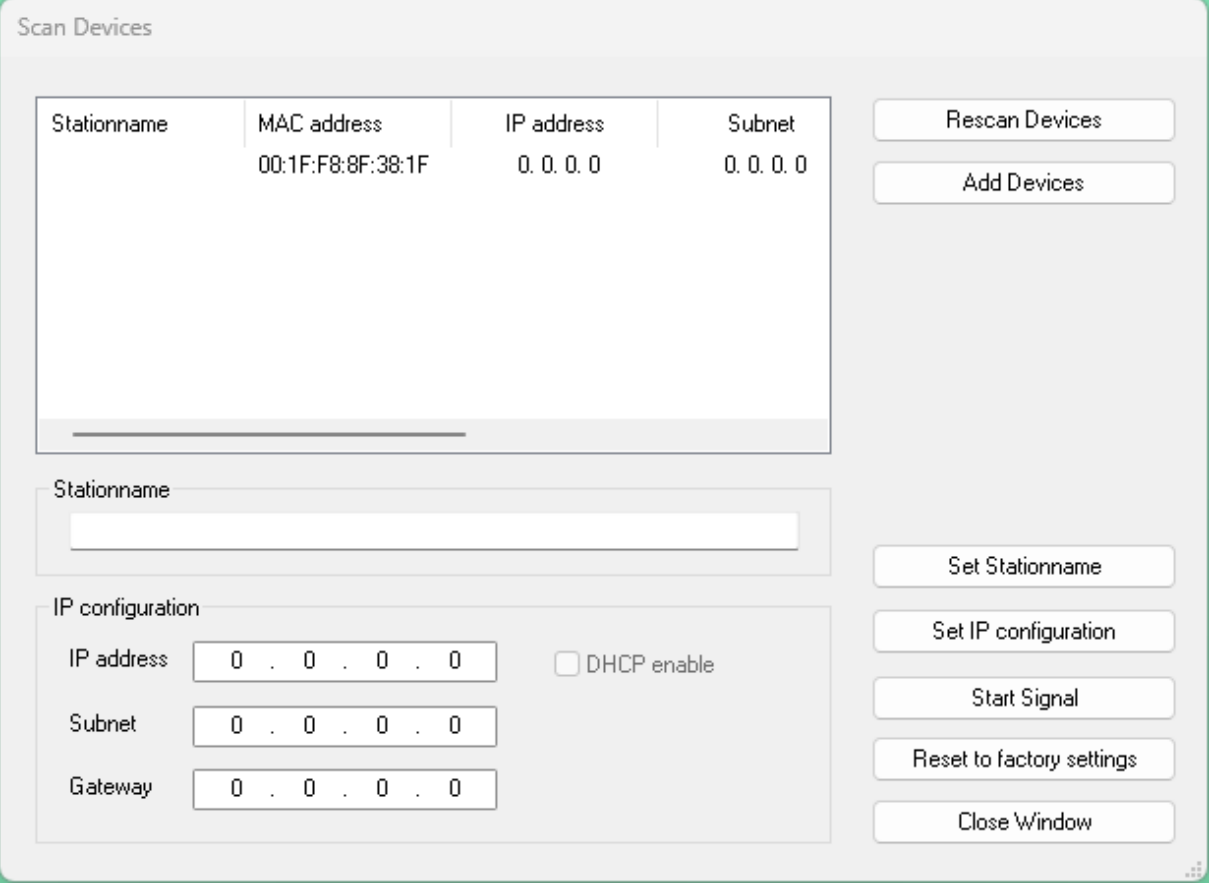

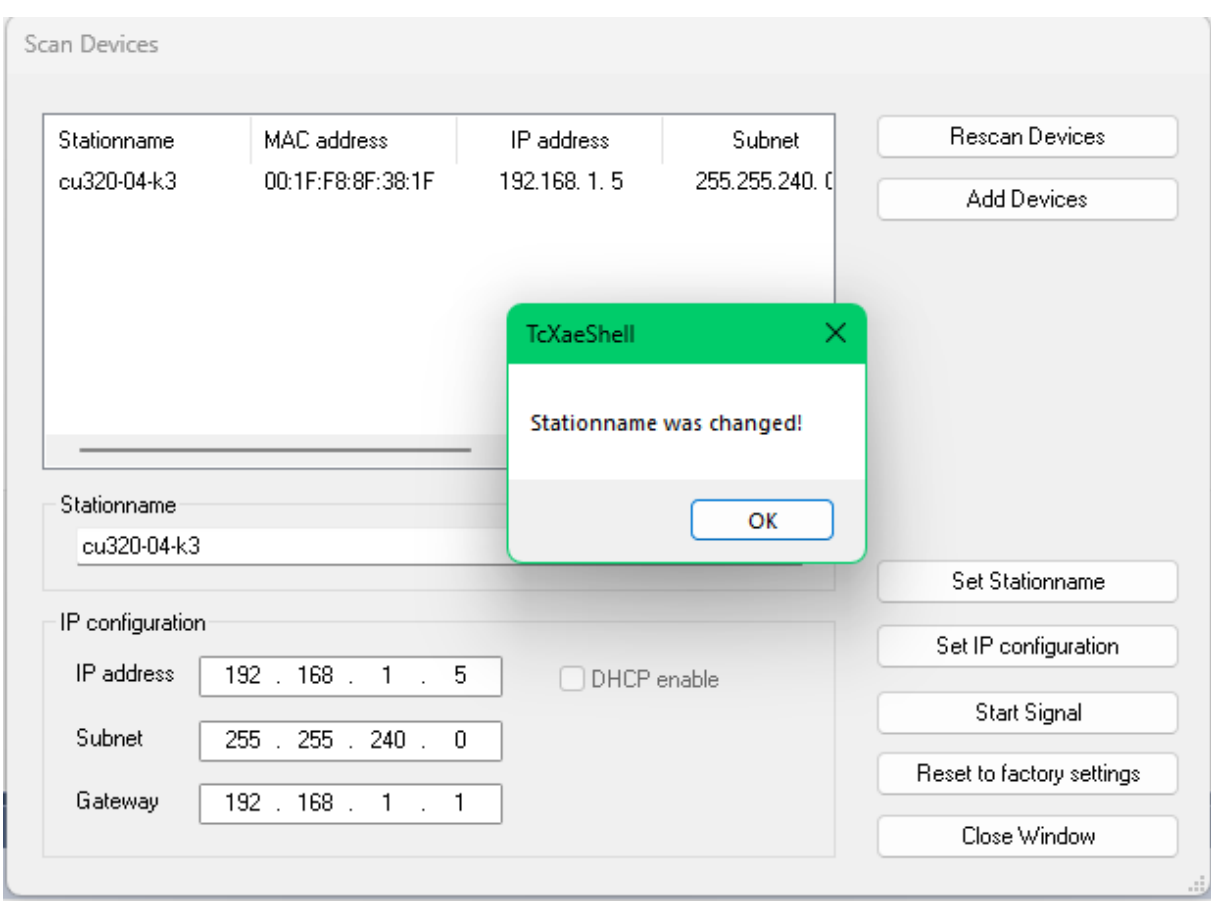

### <span id="page-26-0"></span>4.6.6 Activer l'IRT

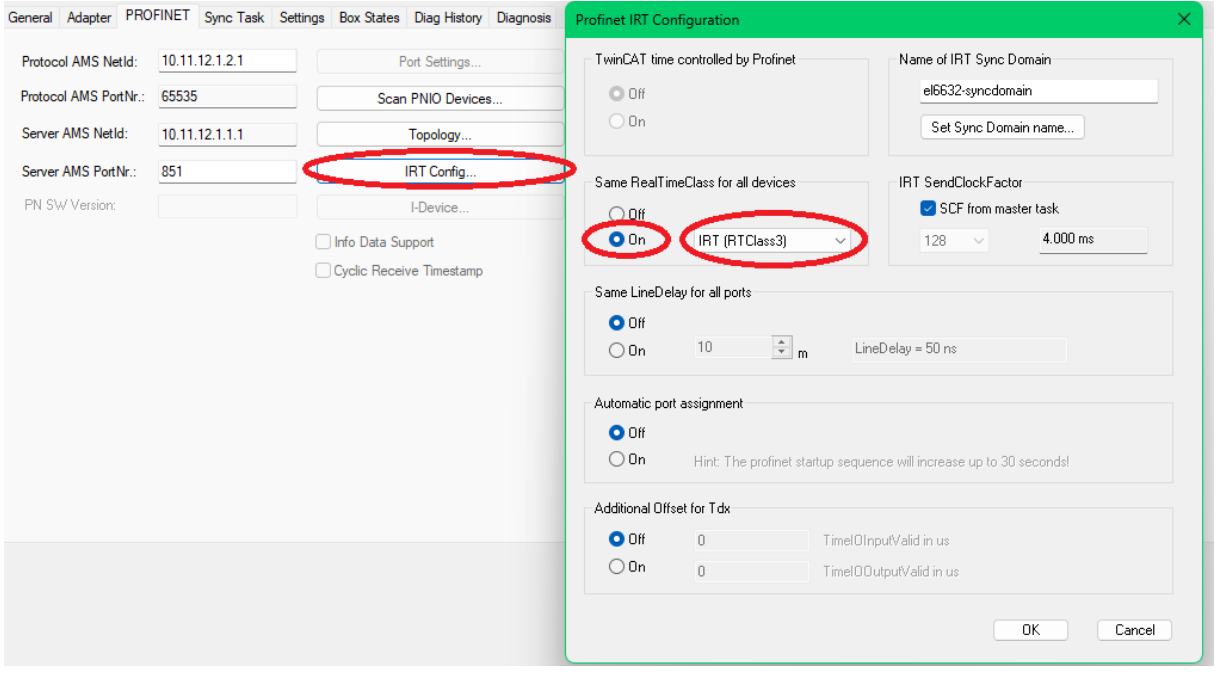

# <span id="page-26-1"></span>**4.7 Configuration de la CU-320**

Double clic sur l'élément

<span id="page-27-1"></span><span id="page-27-0"></span>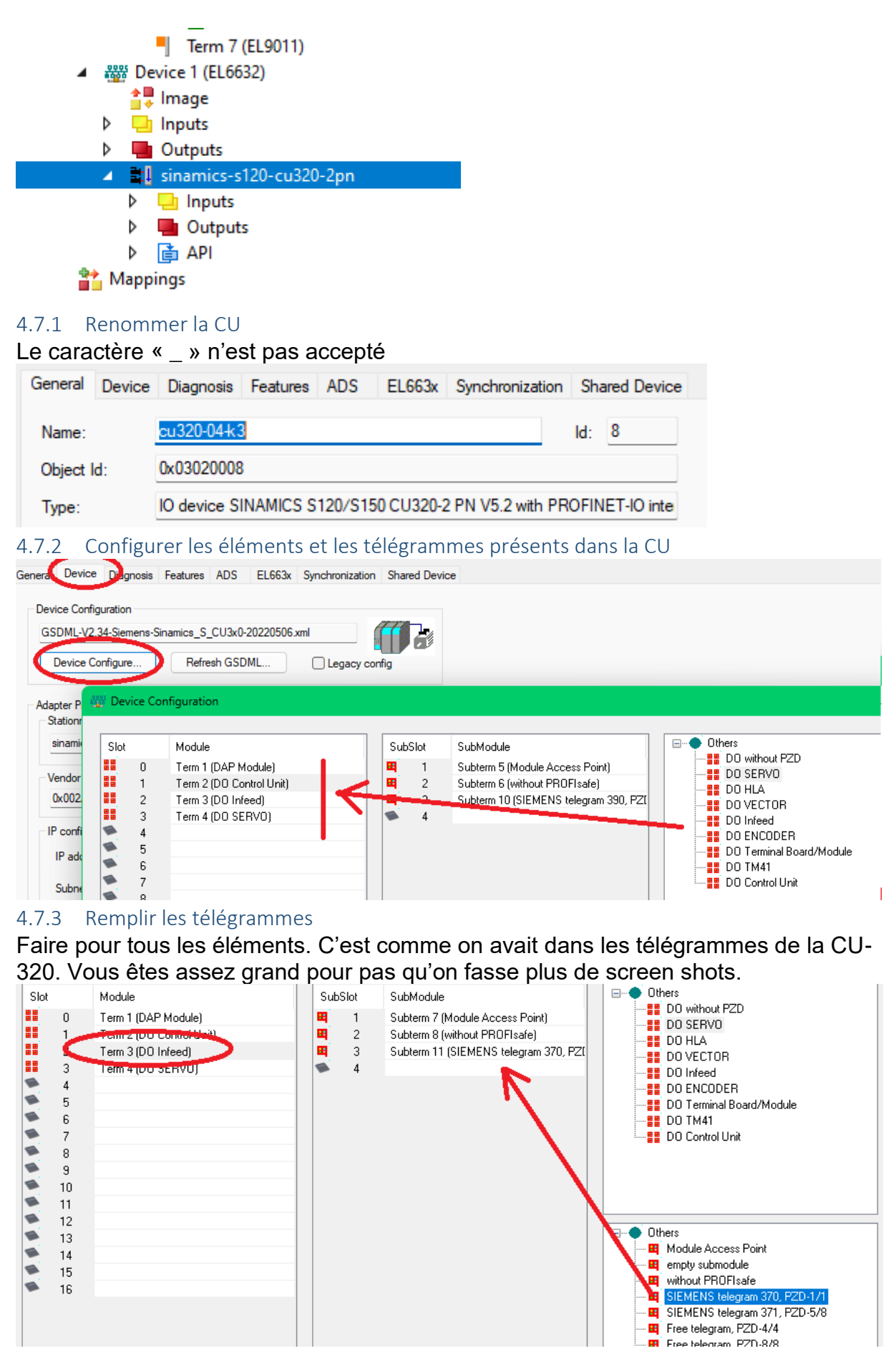

<span id="page-27-2"></span>14.09.2023 28/48

### <span id="page-28-0"></span>4.7.4 Activer l'IRT

Il est possible que la coche soit par défaut

<span id="page-28-1"></span>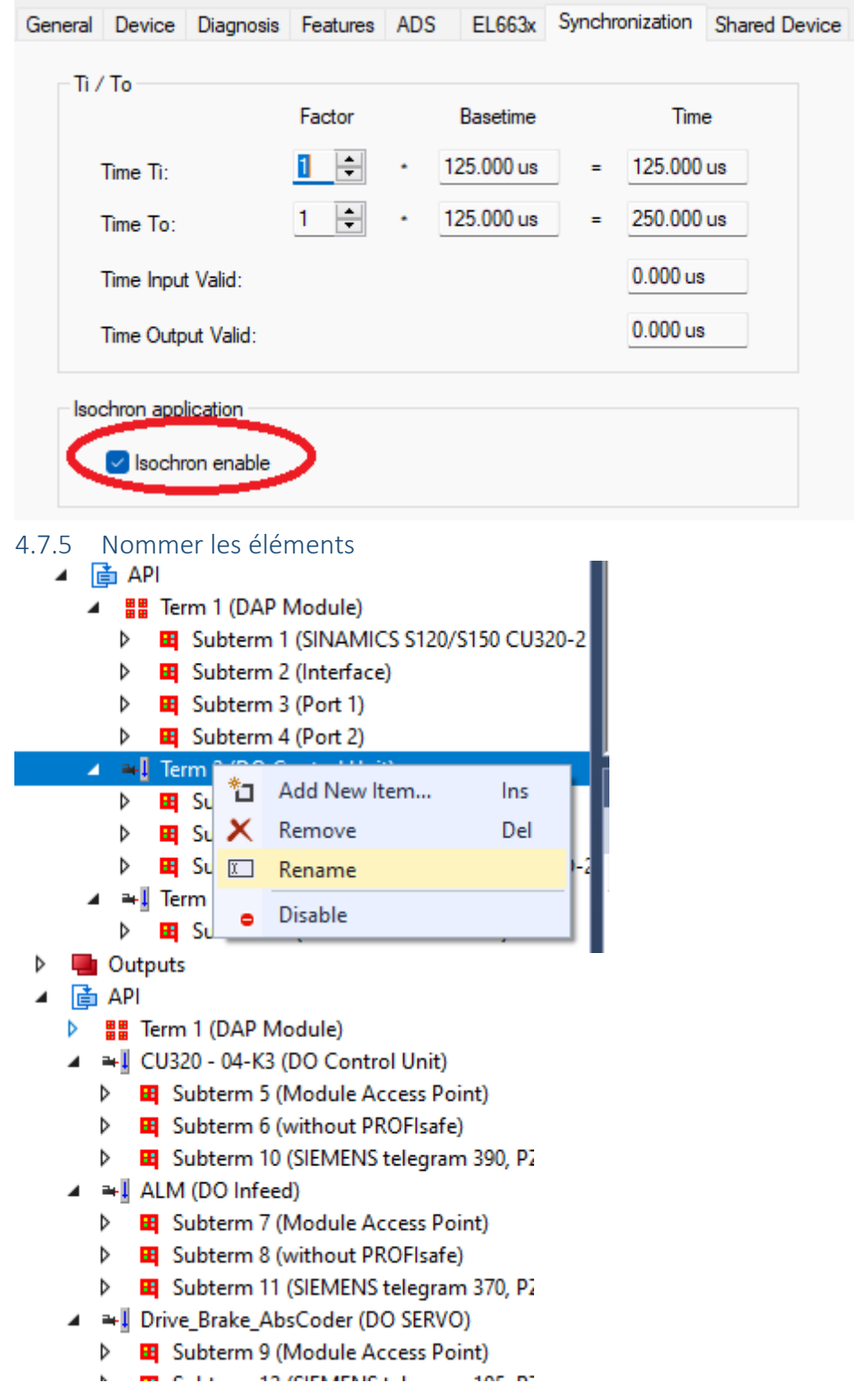

# <span id="page-28-2"></span>**4.8 Régler la topologie**

Activer la configuration puis redémarrer en mode config

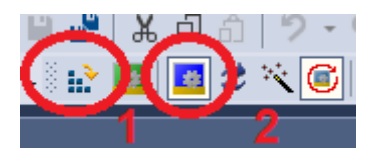

<span id="page-29-0"></span>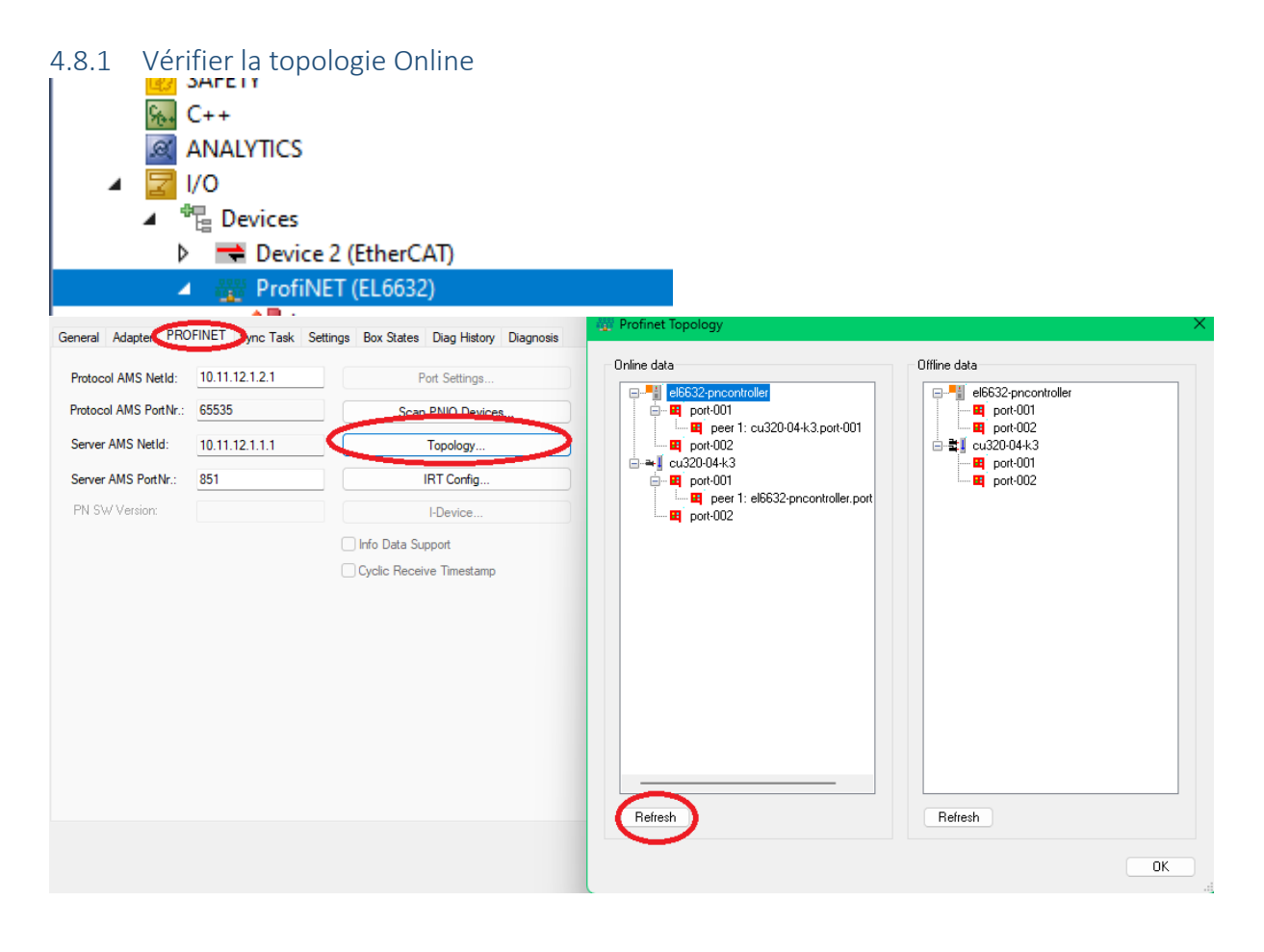

<span id="page-30-0"></span>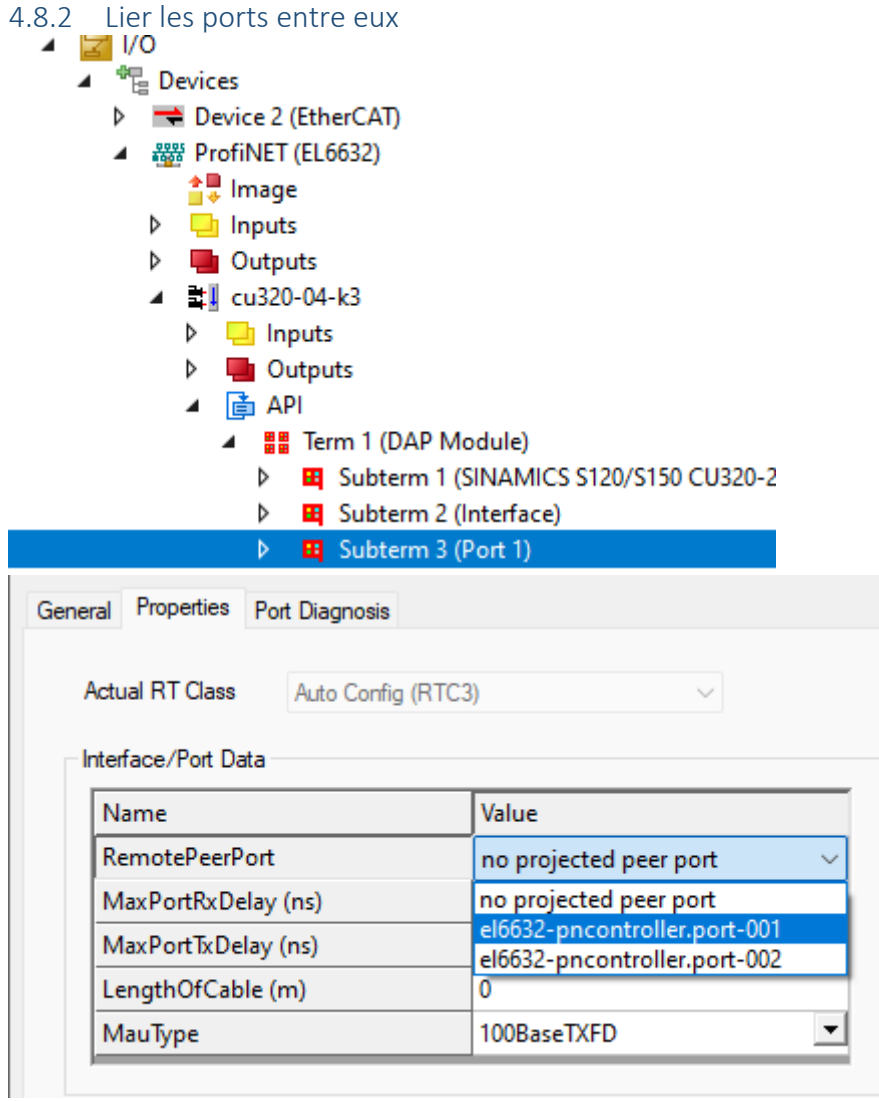

### <span id="page-31-0"></span>4.8.3 Vérifier la topologie Online et offline doivent être identiques

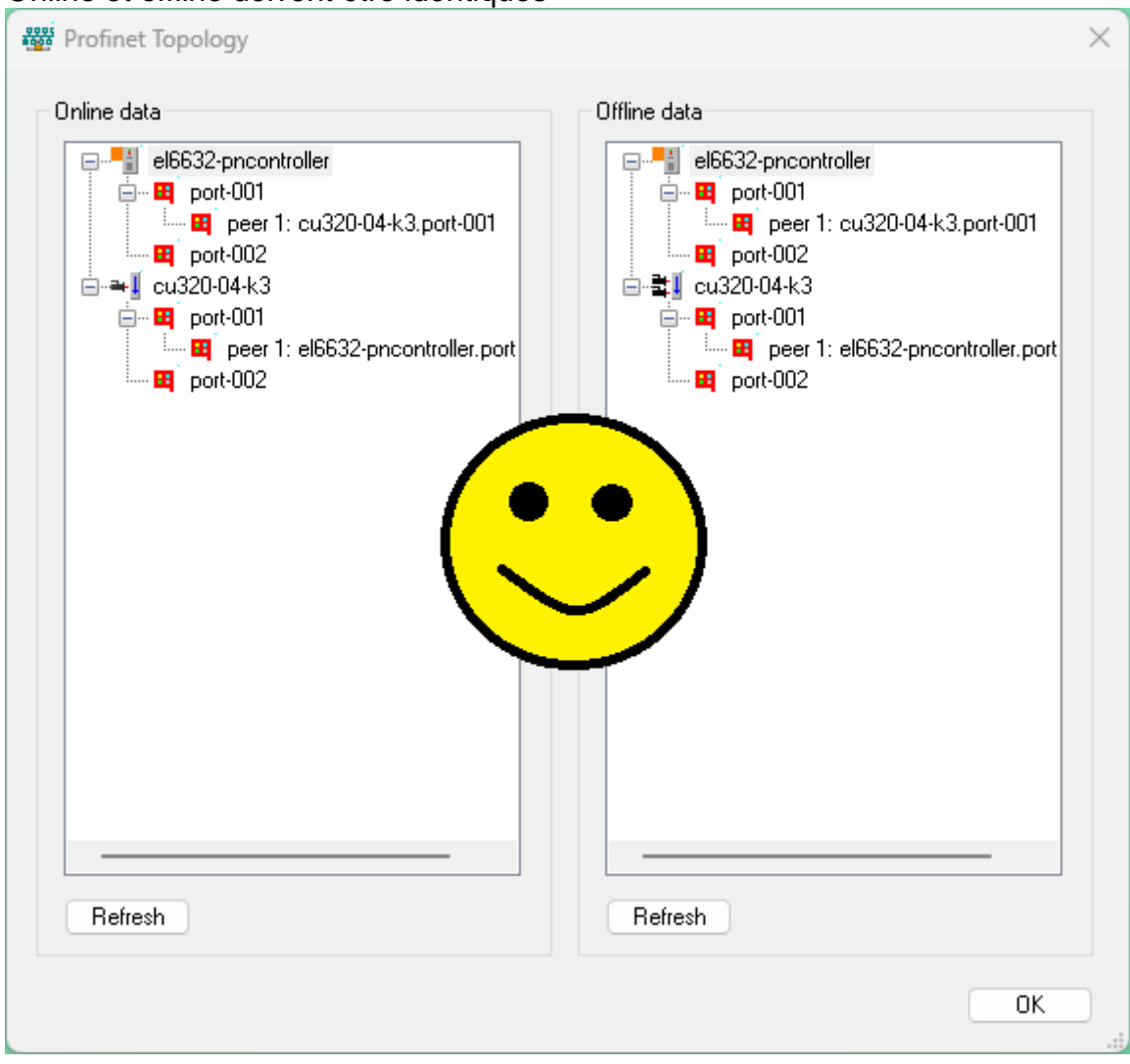

## <span id="page-31-1"></span>**4.9 Ajouter la NC**

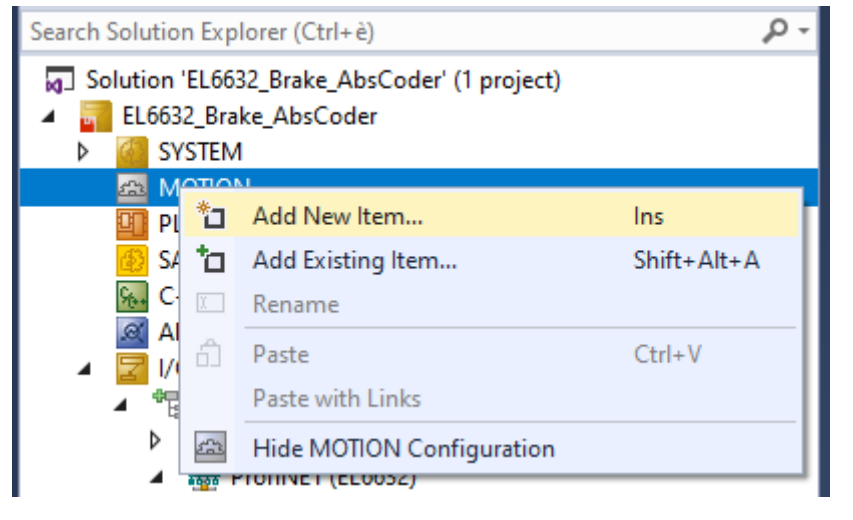

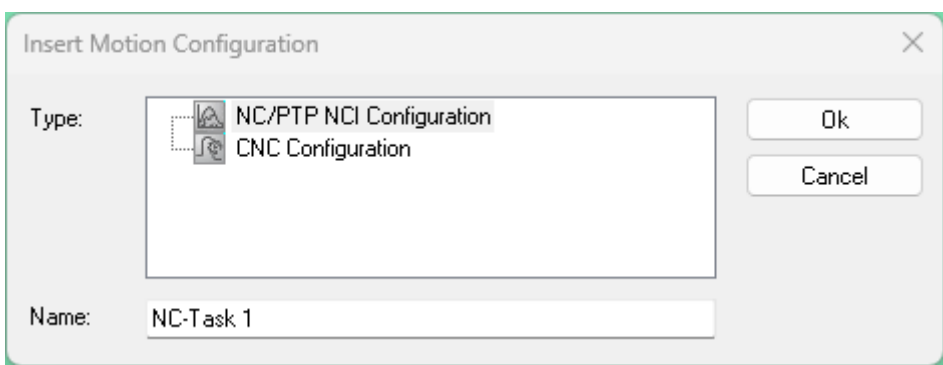

### <span id="page-32-0"></span>4.9.1 Régler la vitesse de la tâche

<span id="page-32-1"></span>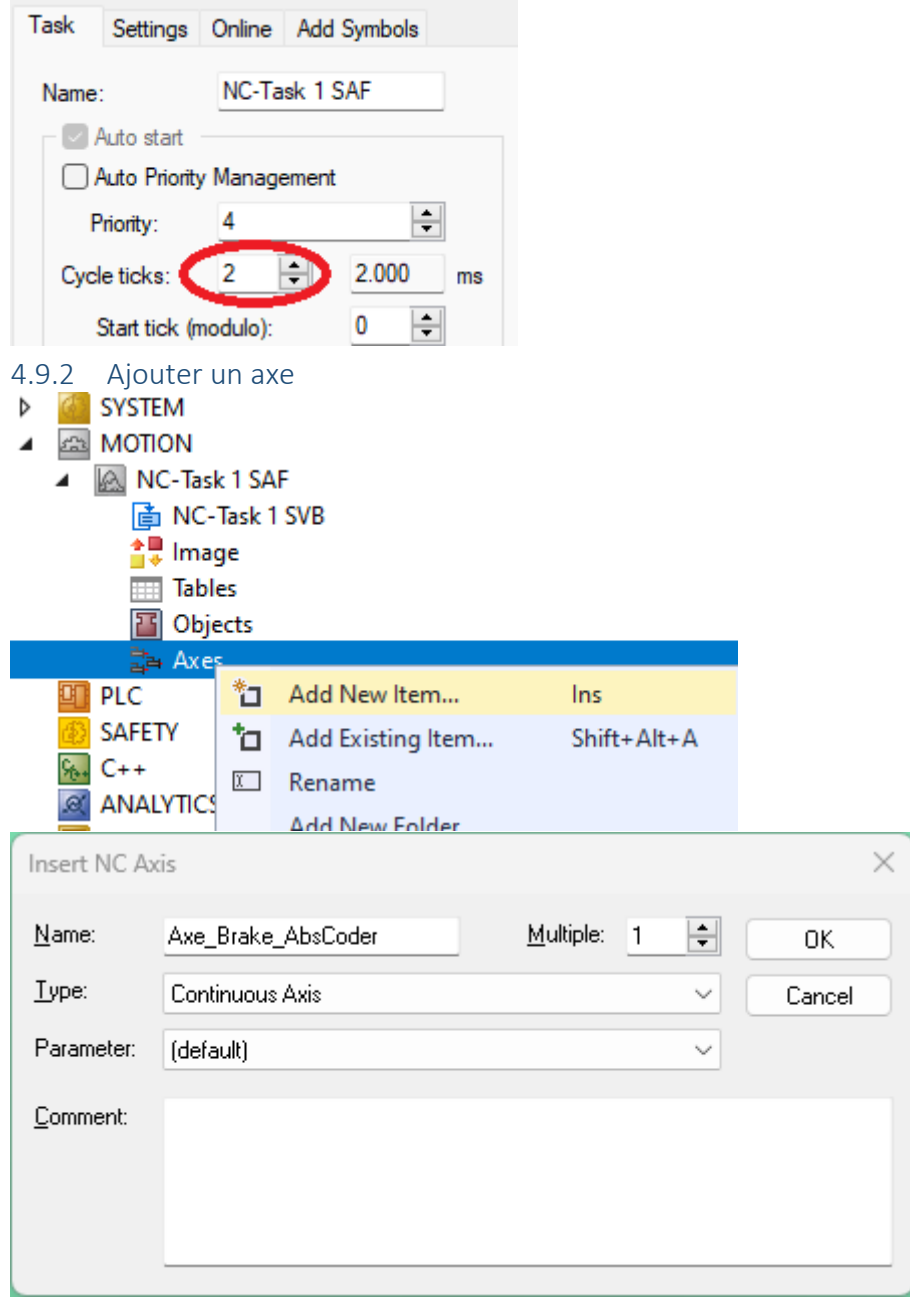

### <span id="page-33-0"></span>4.9.3 Lier l'axe avec le drive

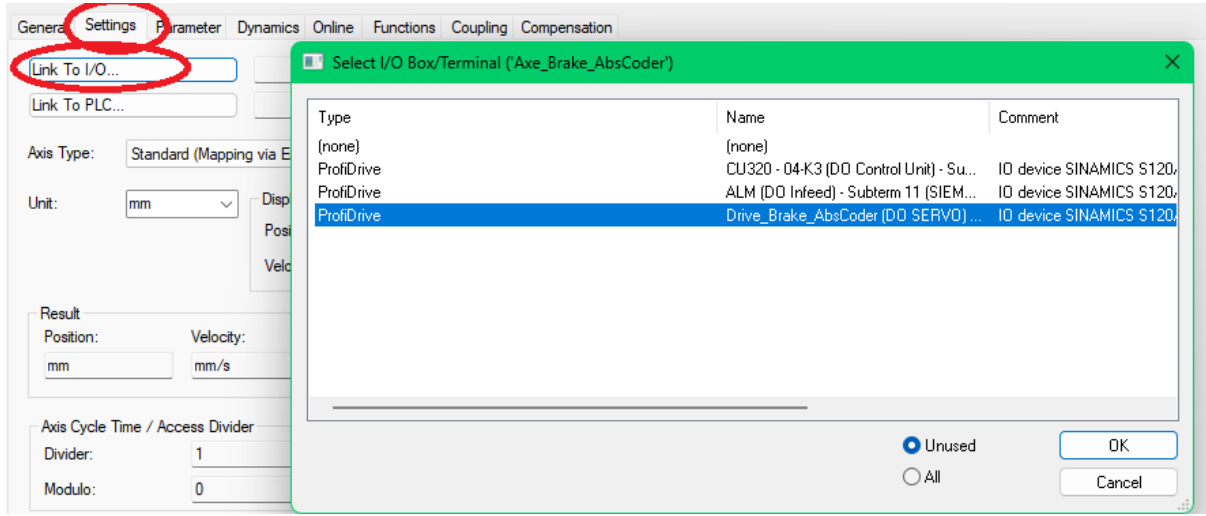

### <span id="page-33-1"></span>4.9.4 Sélectionner les unités de l'axe

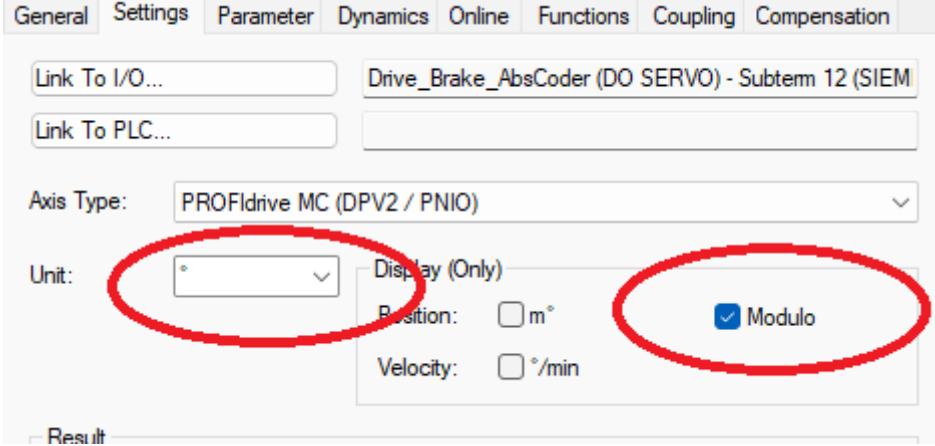

# <span id="page-33-2"></span>**4.10Ajouter une tâche PLC**

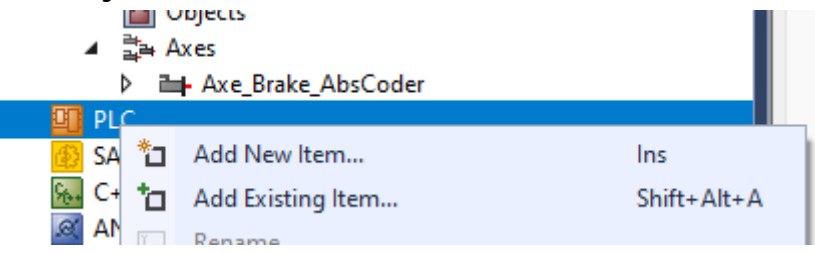

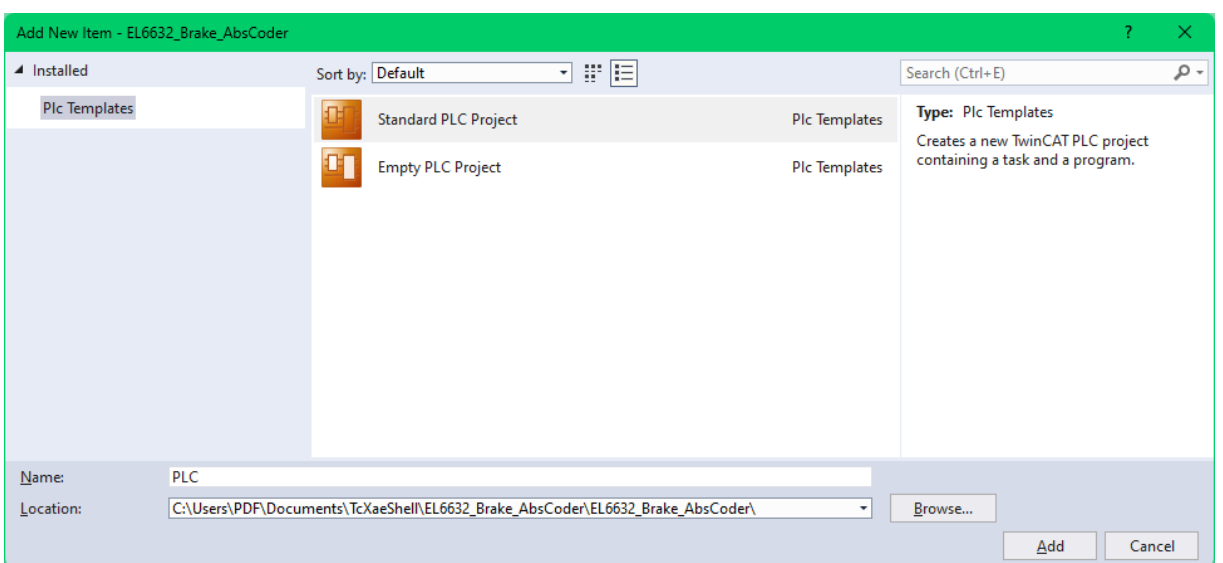

### <span id="page-34-0"></span>4.10.1 Ajouter la librairie des drives pour piloter un axe

Sur les screenshots, la librairie n'est pas encore finie. Ca sera pas pareil après. ;)

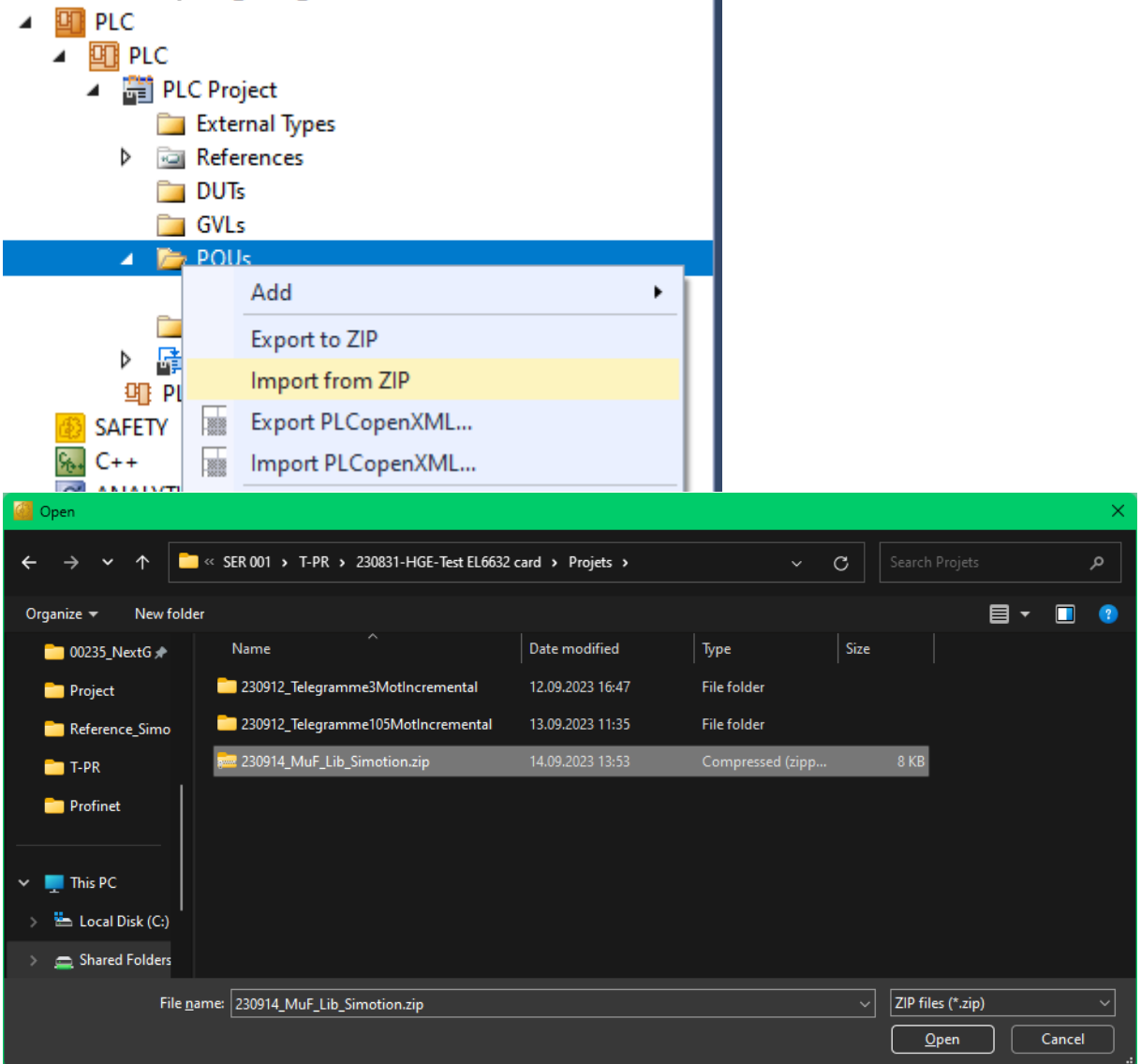

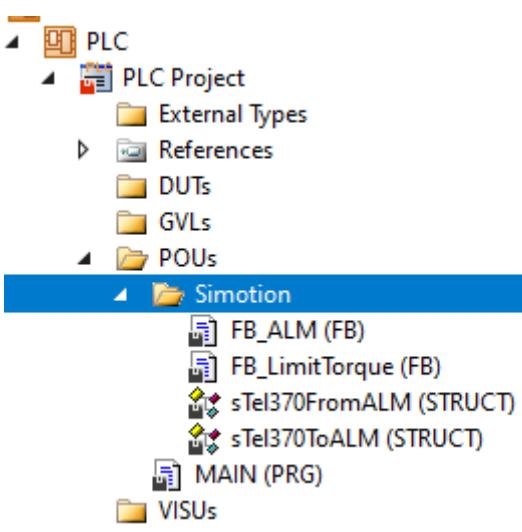

<span id="page-35-0"></span>4.10.2 Faire un bout de code pour piloter la base

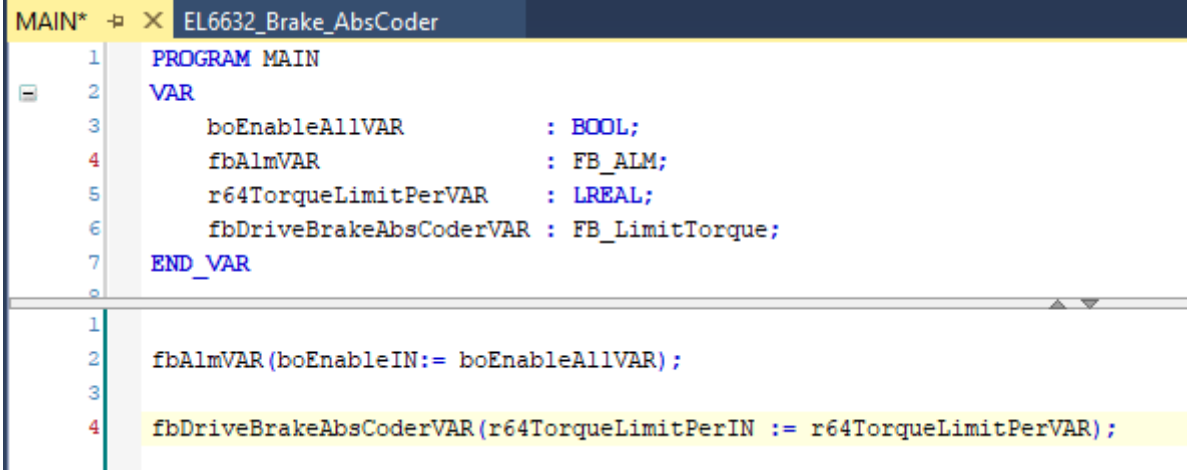

### <span id="page-35-1"></span>4.10.3 Compiler le projet

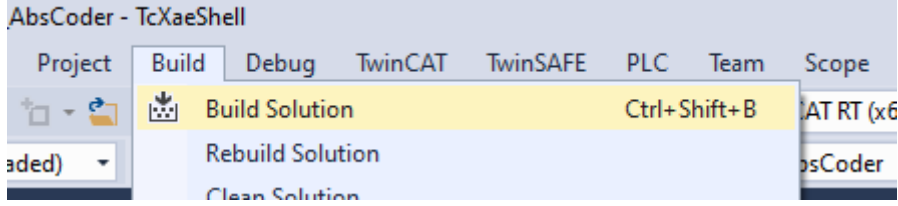

<span id="page-36-0"></span>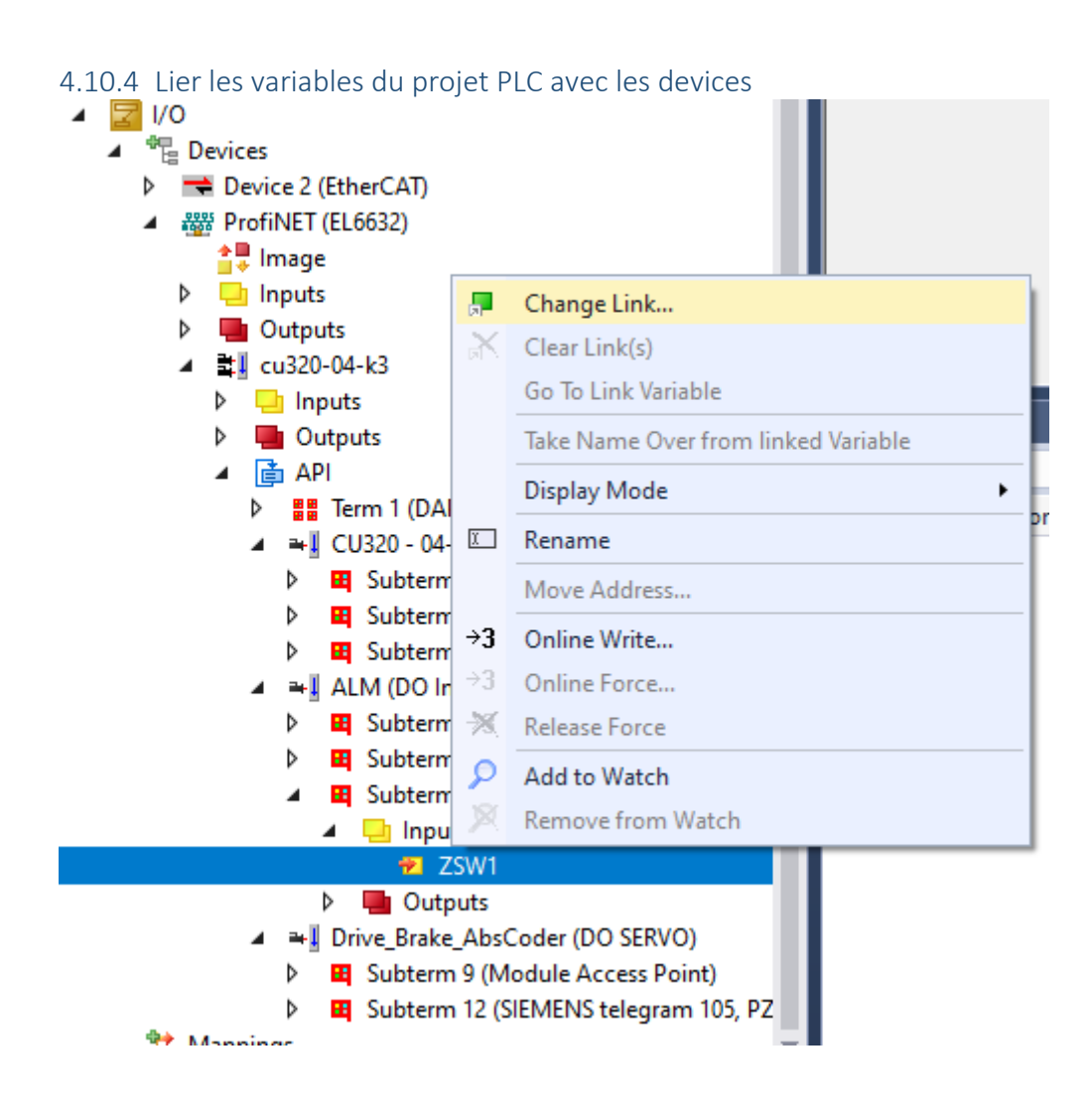

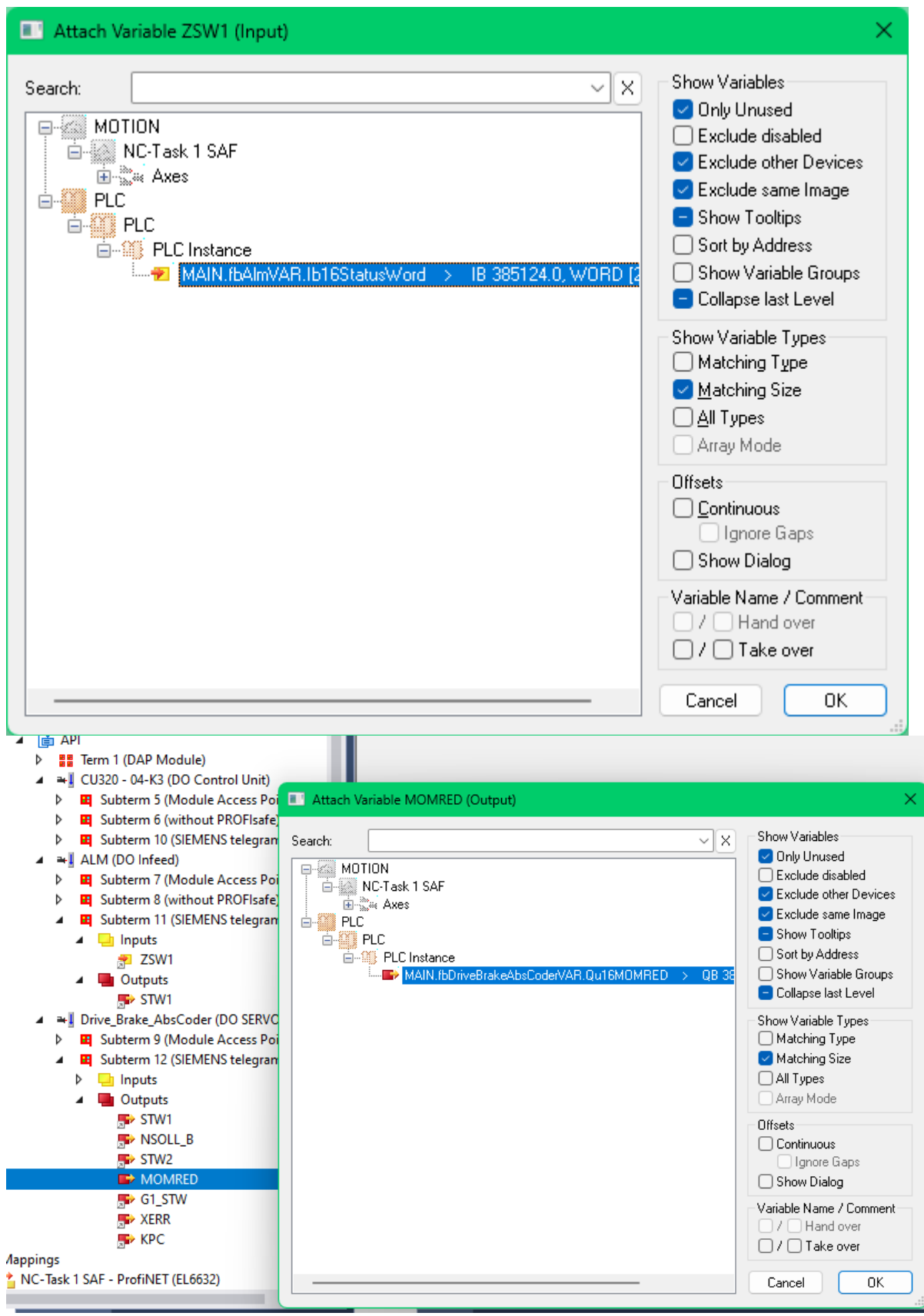

Vérifier que tout ce qui doit être lié l'est

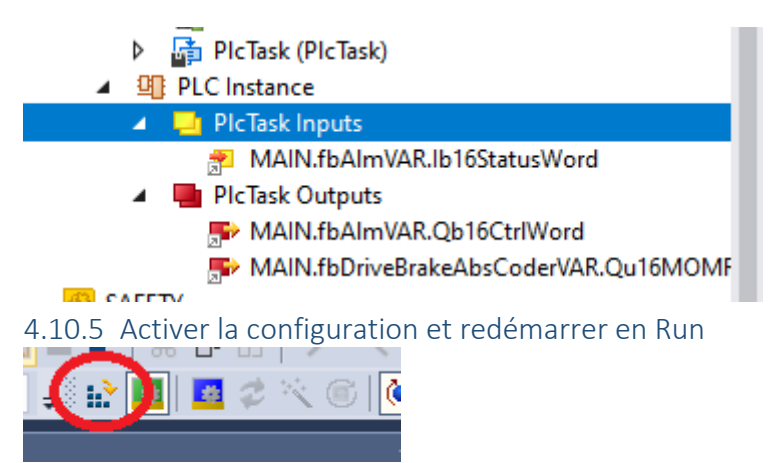

<span id="page-38-0"></span>Répondre YES à la dernière question suffit pour le redémarrage.

### <span id="page-38-1"></span>**4.11Faire bouger le moteur pour tester**

<span id="page-38-2"></span>4.11.1 Ouvrir le programme

<span id="page-38-3"></span>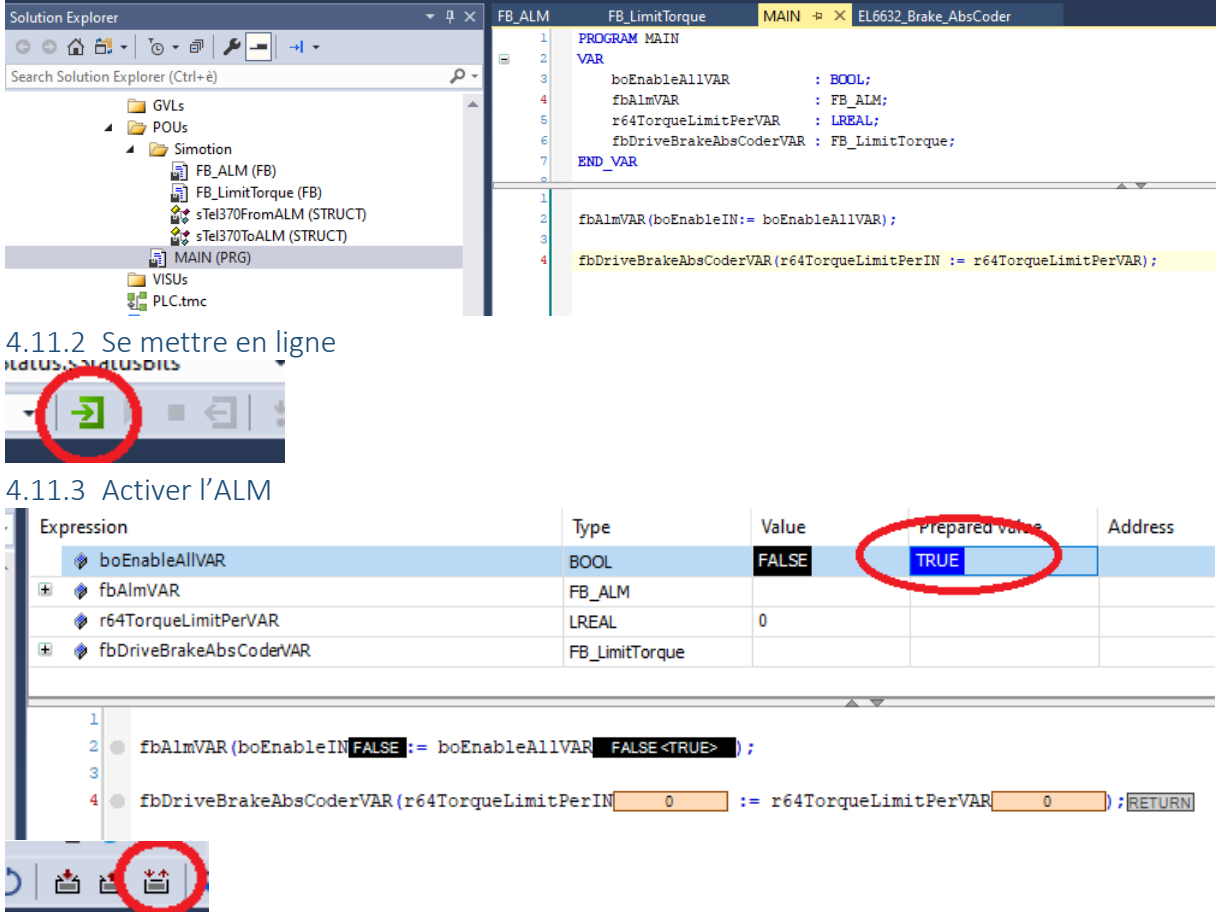

<span id="page-38-4"></span>Le sale bruit qui casse les oreilles devrai se faire entendre.

<span id="page-39-0"></span>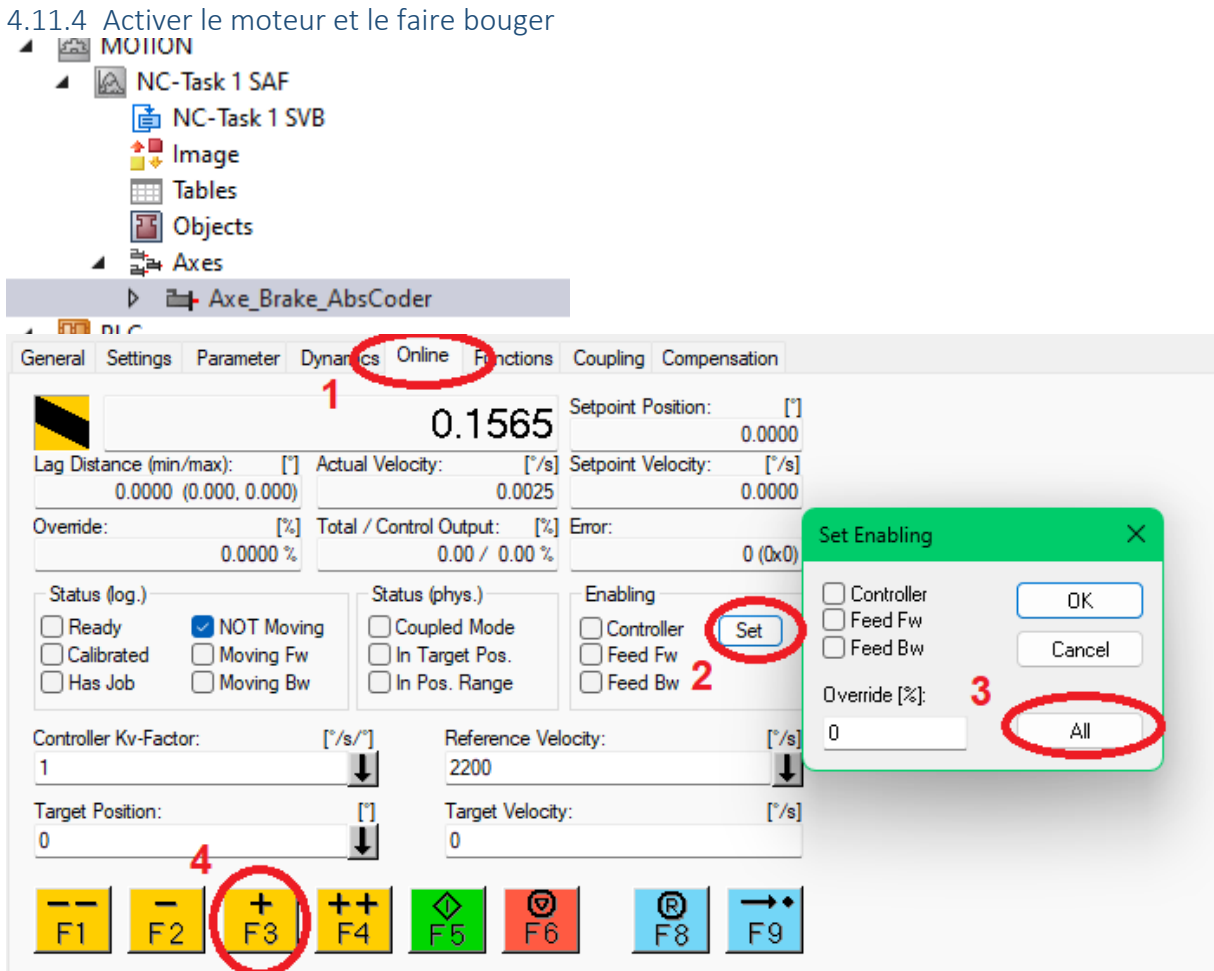

Si tout va bien ça bouge. Après il faut encore configurer le reste.

# <span id="page-39-1"></span>**4.12Régler l'axe mieux**

<span id="page-39-2"></span>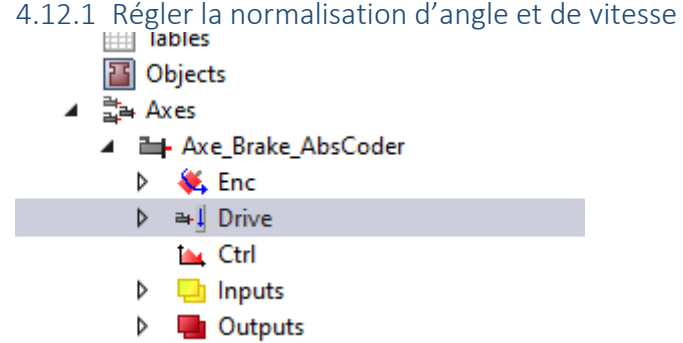

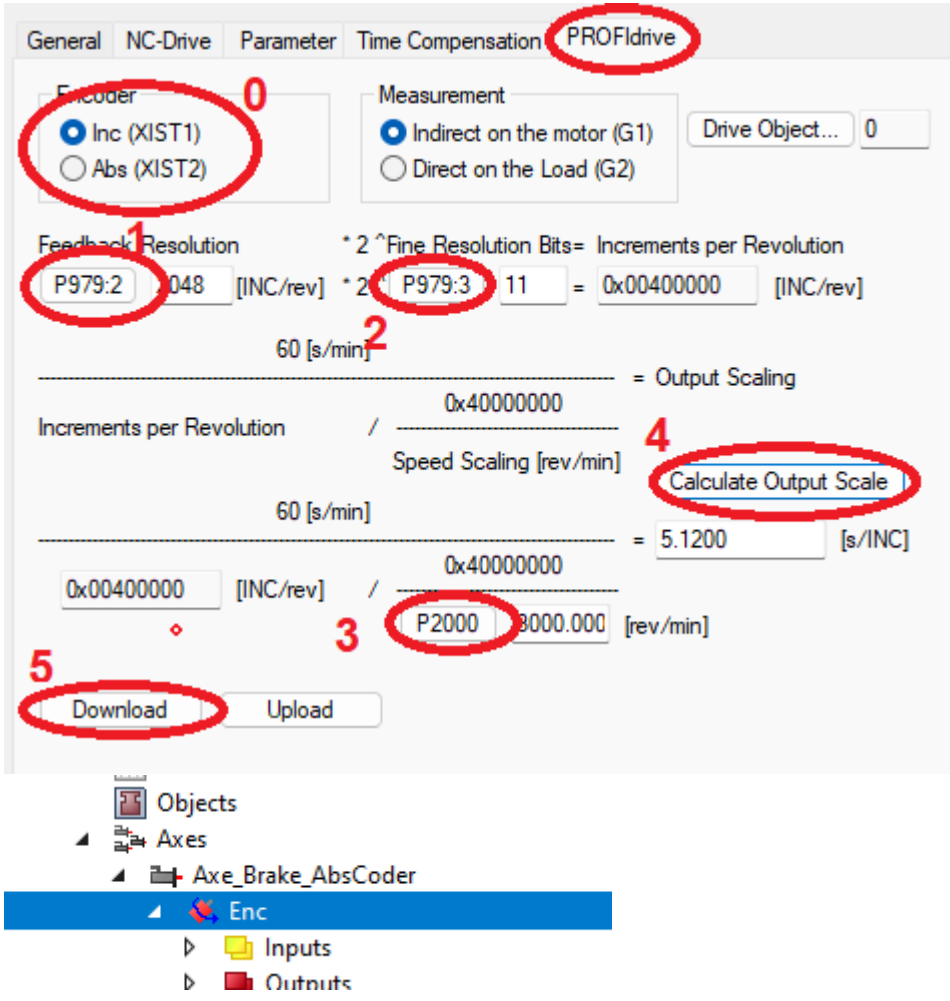

Pour la normalisation de position, il faut aller regarder les valeurs dans le Starter **Scaling factor numerator** 

The scaling factor numerator depends on the used encoder.

For an incremental encoder or absolute encoder with  $p418 = p419$  configured, the scaling factor numerator is calculated as:

$$
SF = \frac{distance\ per\ round}{p408[0] \times 2^{(p418[0])}} = \frac{360^{\circ}}{p408[0] \times 2^{(p418[0])}} = [^{\circ}/inc]
$$

For an absolute encoder with p418 <> p419 configured, the scaling factor numerator is calculated as:

$$
SF = \frac{distance \, per \, round}{p408[0] \times 2^{(p419[0])}} = \frac{360^{\circ}}{p408[0] \times 2^{(p419[0])}} = [^{\circ}/inc]
$$

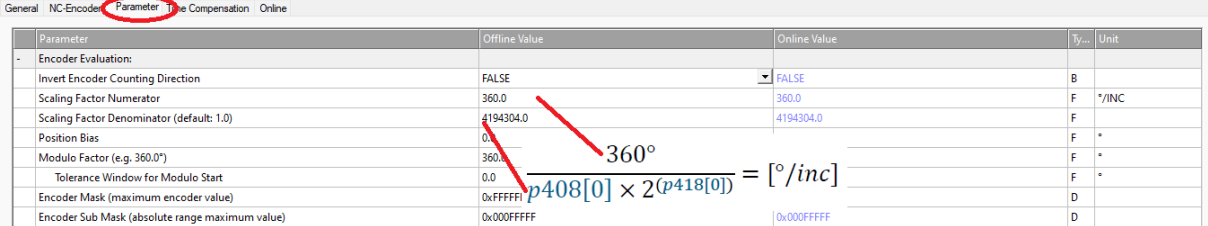

### <span id="page-41-0"></span>4.12.2 Régler le type de codeur

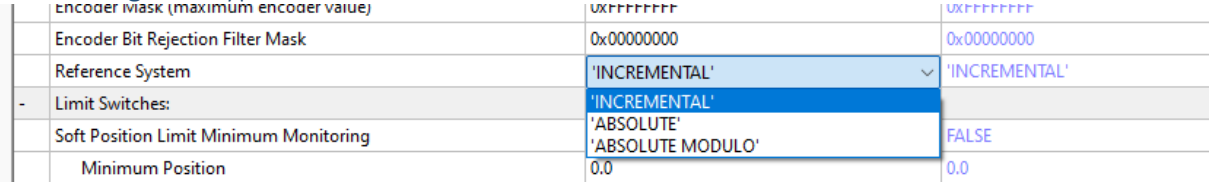

#### <span id="page-41-1"></span>4.12.3 Régler le KPC pour le DSC du drive

Faire ça après avoir réglé la boucle de vitesse dans le drive sinon ça sera pas le meilleur réglage. **/!\** Il y a un facteur 1000 pour le KPC par rapport à ce qu'on a dans Simotion. Un KPC de 20 dans Simotion deviendra 20000 dans TwinCAT.<br>General NC-Drive Parameter Sime Compensation PROFIdrive

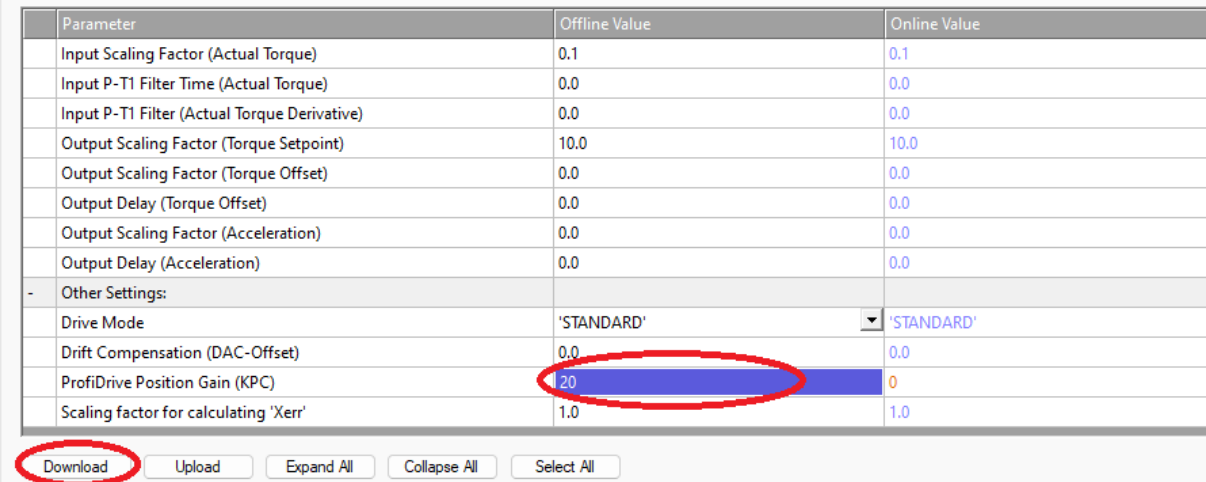

<span id="page-42-0"></span>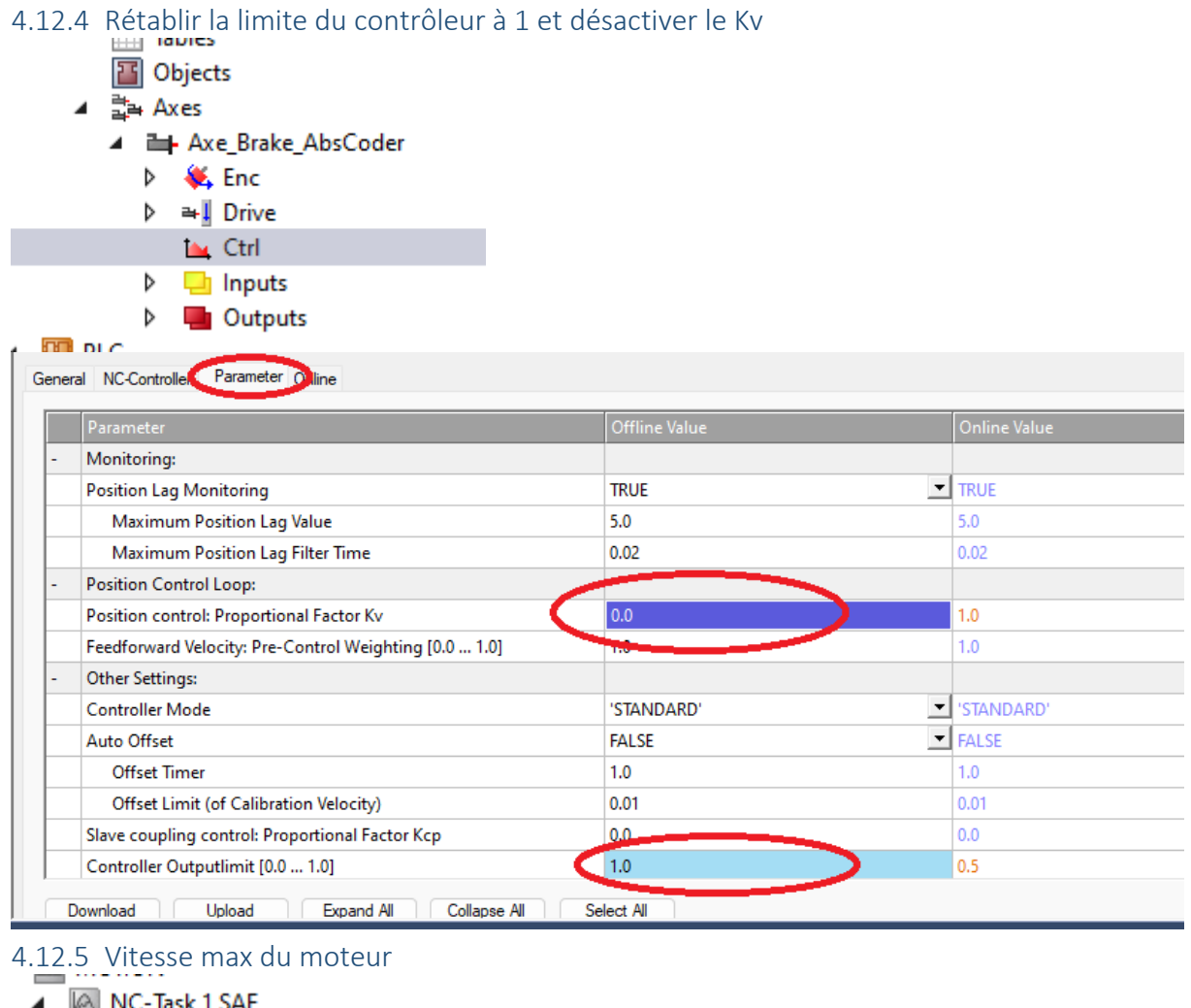

<span id="page-42-1"></span>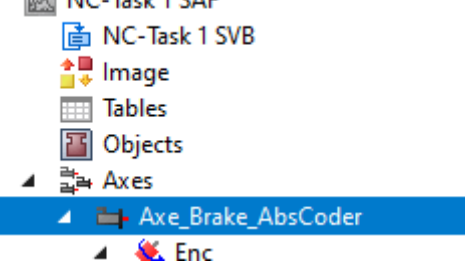

#### Setting the maximum velocity

The maximum permitted velocity and the reference velocity is calculated based on the reference motor speed [rpm] and the distance, in this case in relation to 360° per second.

$$
v_{max/ref} = \frac{p2000 \times 360^{\circ}}{60s}
$$

### $\frac{1}{10}$  Maximum velocity du moteur = p1082 x 360° / 60s Mais attention à la mécanique qui ne supporte pas forcément ces vitesses !

General Settings Parameter Dynamics Online Functions Coupling Compensation Offline Val Online \ Maximum Dynamics: Reference Velocity 2200.0  $\overline{\mathsf{F}}$  $^{\circ}/\mathrm{s}$ 2200.0  $\frac{e}{\sqrt{E}}$ Maximum Velocity 2000.0  $2000.0$  $150000$  $15000t$ Maximum Acceleration

<span id="page-43-0"></span>4.12.6 Activer la configuration et redémarrer en Run

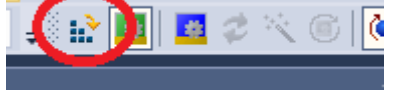

<span id="page-43-1"></span>4.12.7 Retester un coup le moteur

# <span id="page-44-0"></span>**5 Fonctions avancées**

### <span id="page-44-1"></span>**5.1 Libération du frein [Sommary](#page-1-0)**

La libération du frein passe par le bit 12 du STW1.

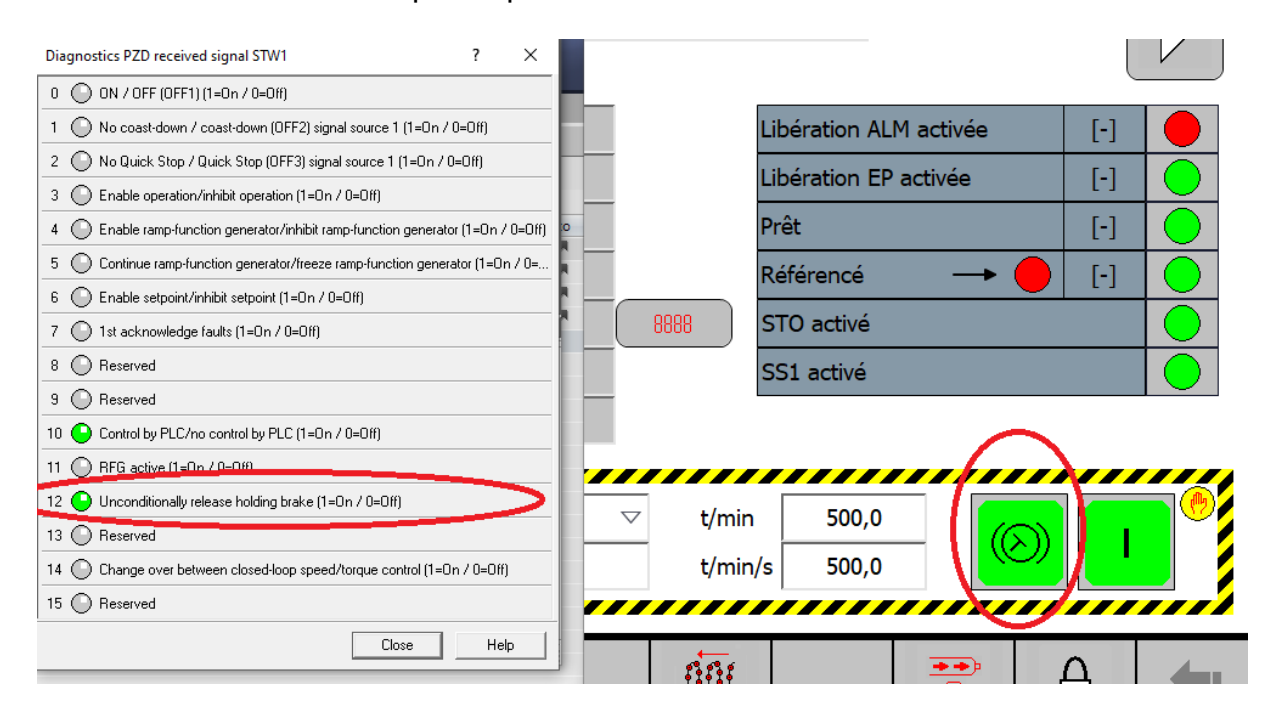

## <span id="page-44-2"></span>**5.2 MOMRED Réduction du couple**

### **[Sommary](#page-1-0)**

Pour la réduction de couple, il y a un bit à étudier: r2093.8 sur P1545

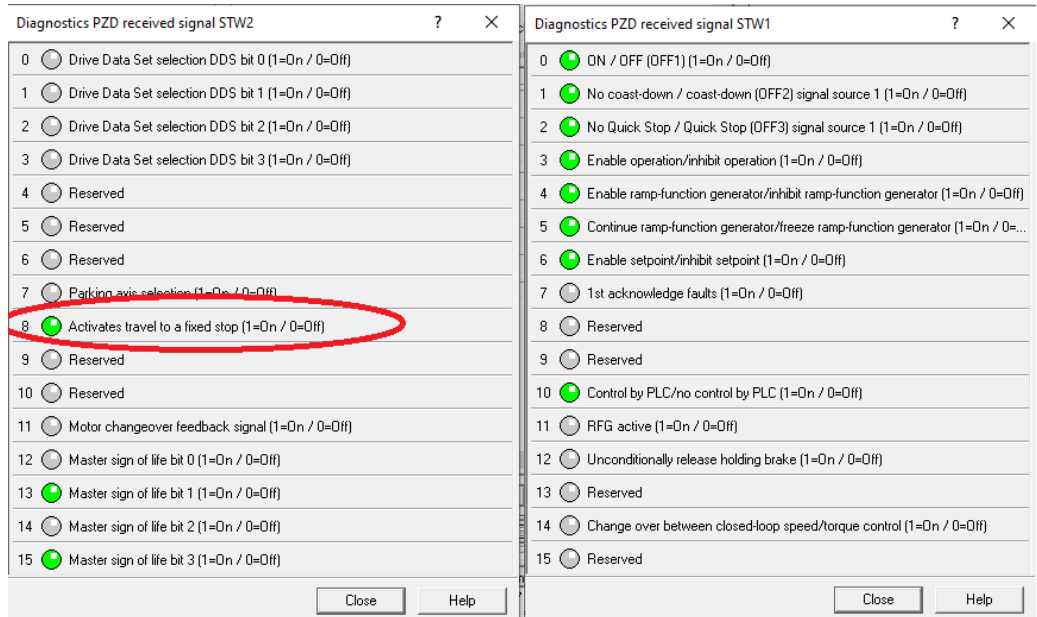

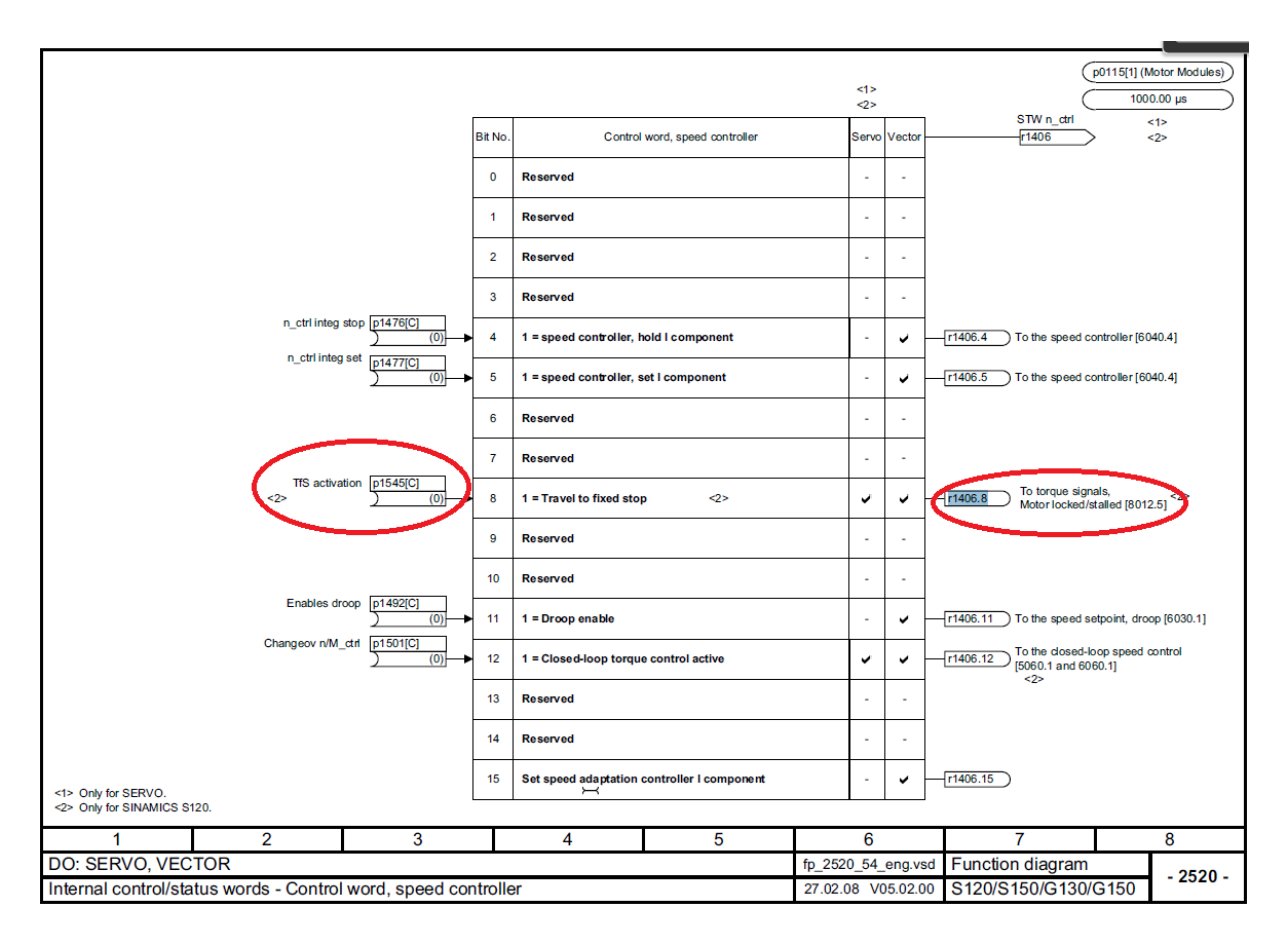

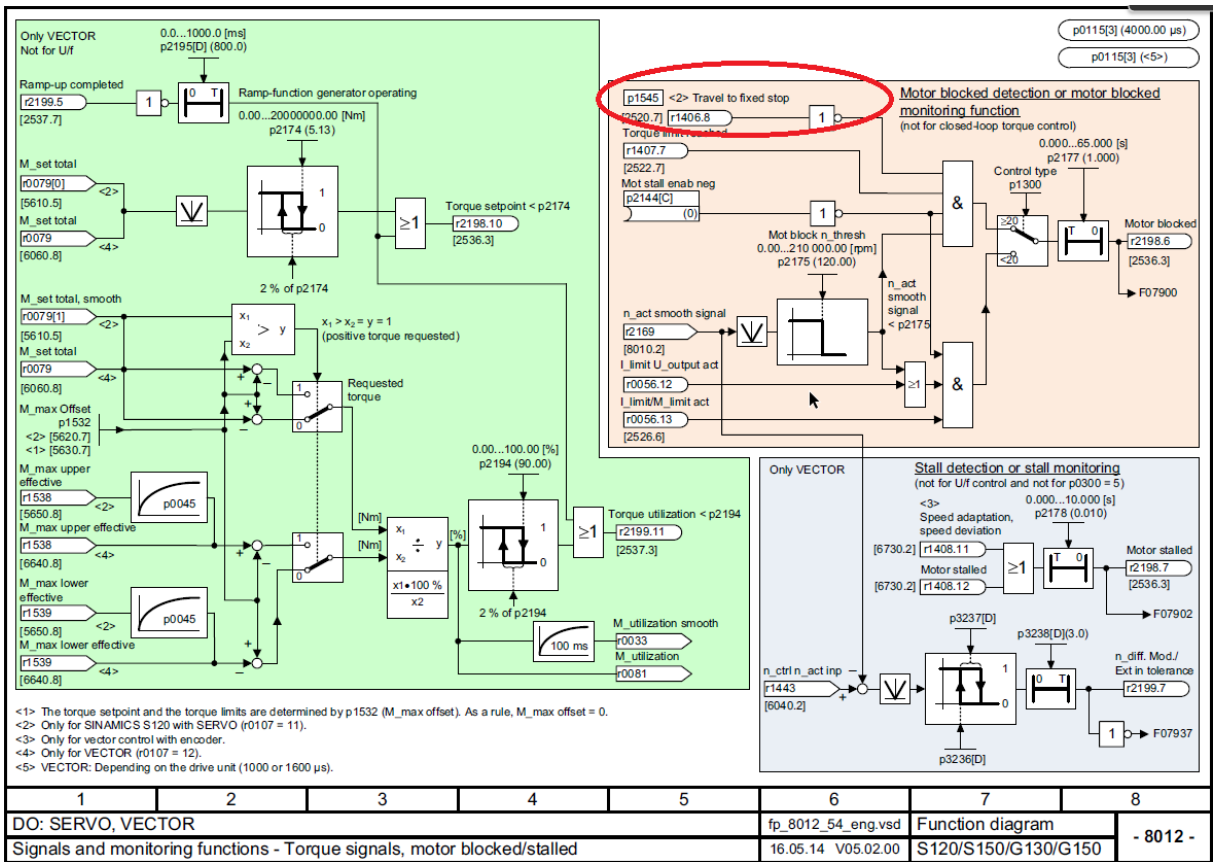

14.09.2023 46/48

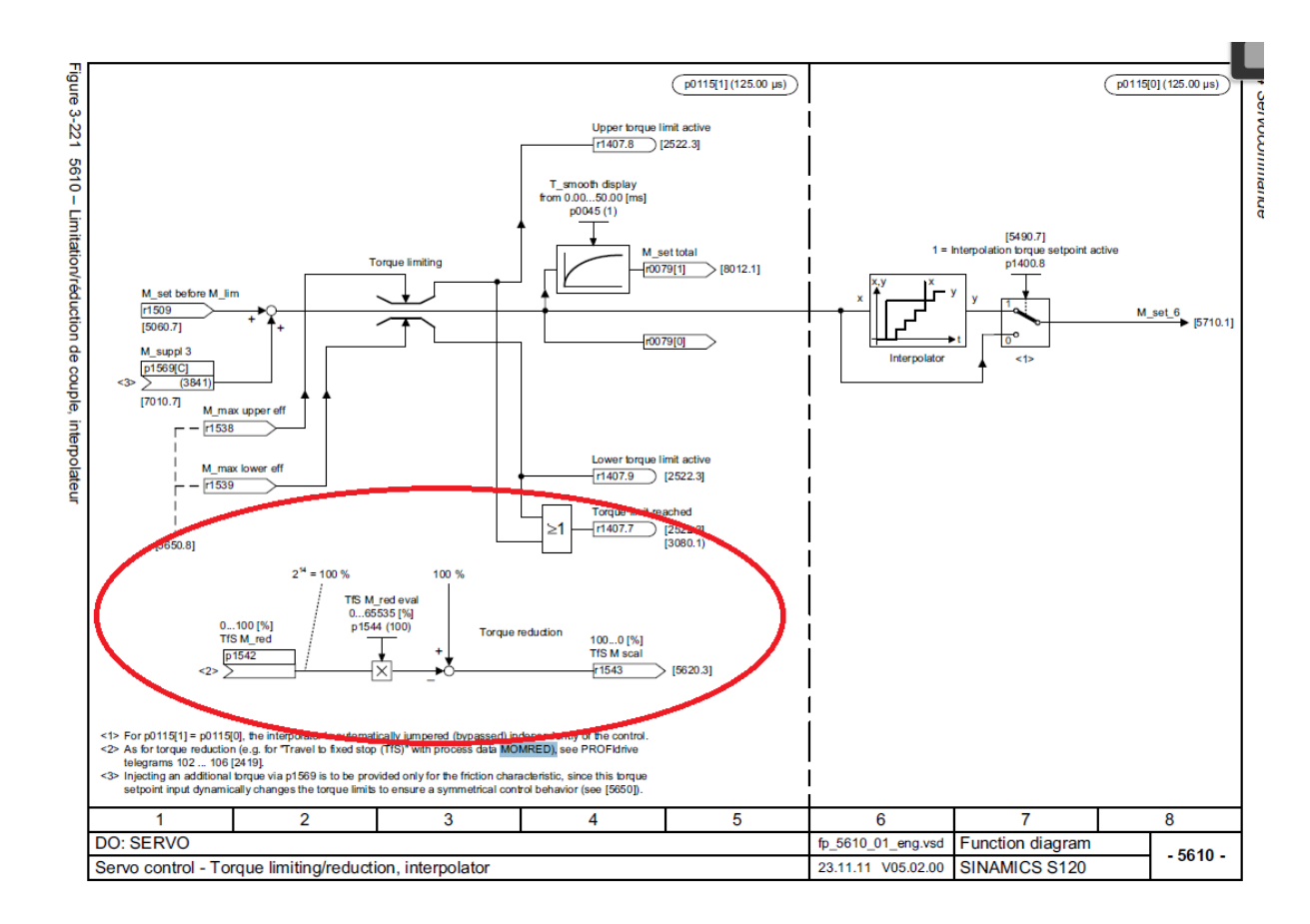

100% de réduction = 2^14 Après 1 Nm sur le panel avec: P2003=27.76 Nm P1520=27.76 Nm

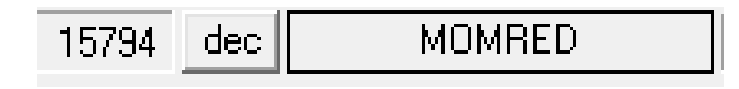

### <span id="page-46-0"></span>**5.3 Homing avec entrée rapide sur CU320**

On fait croire à la CPU Beckhoff qu'elle doit faire son homing avec le signal zéro du codeur. On va aller changer dans les paramètres du drive le signal zéro du codeur avec une entrée qu'on aura choisie.

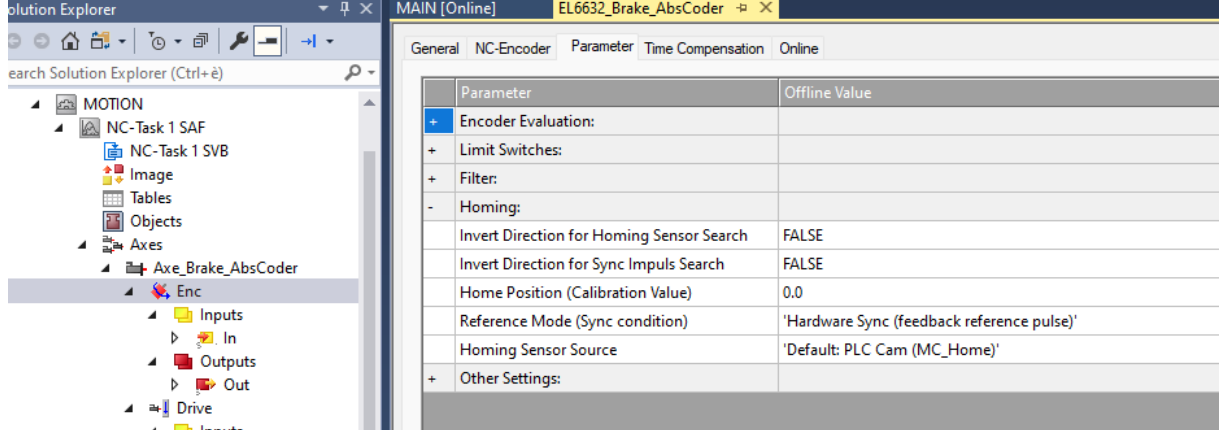

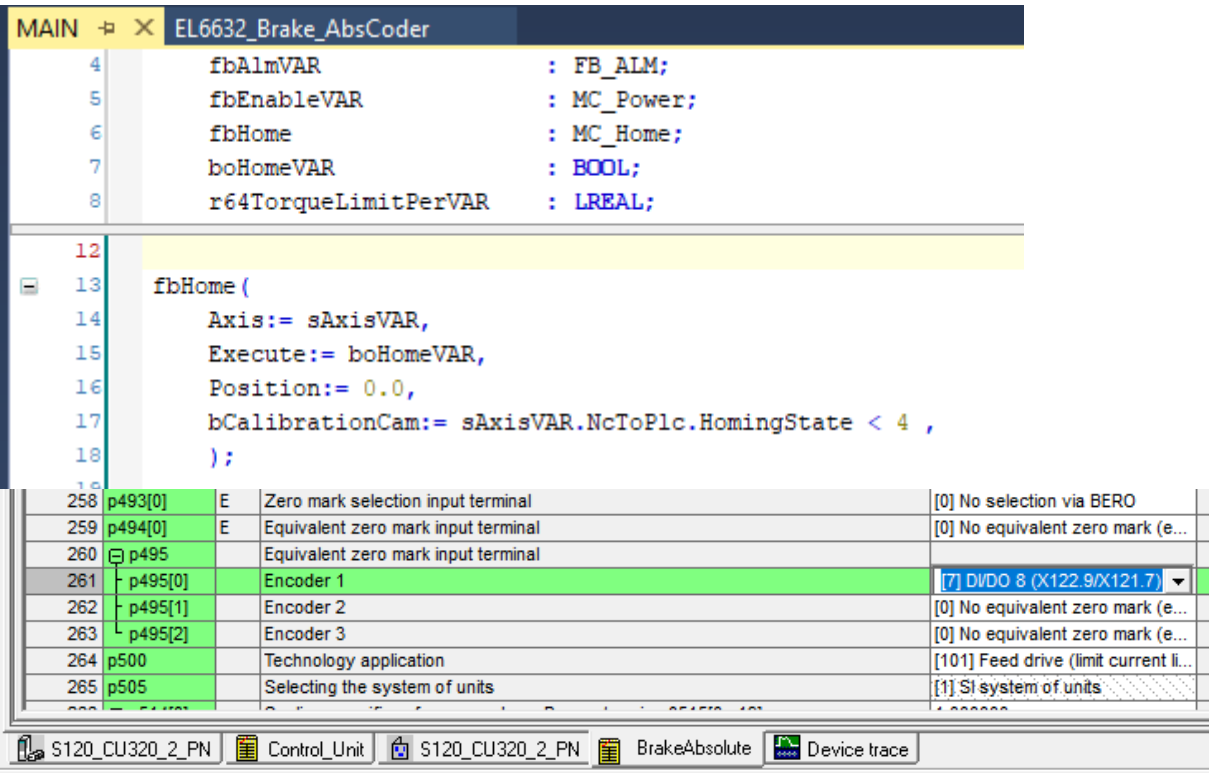